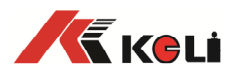

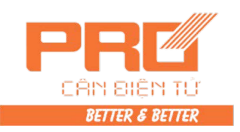

I

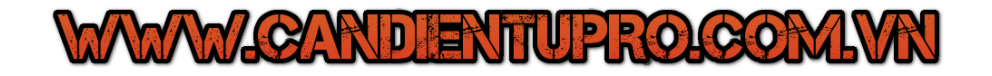

# **D2008F**(**A/P/P1**)

## **Digital Electronic Weighing Indicator**

**Technical Manual** 

Version: Mar. 2009

●Please read this manual carefully before using

●Please keep this manual properly for reference

Keli Electric Manufacturing (Ningbo) Co., LTD

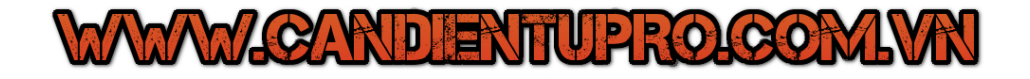

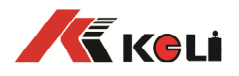

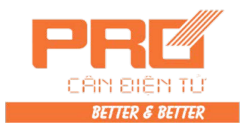

## Index

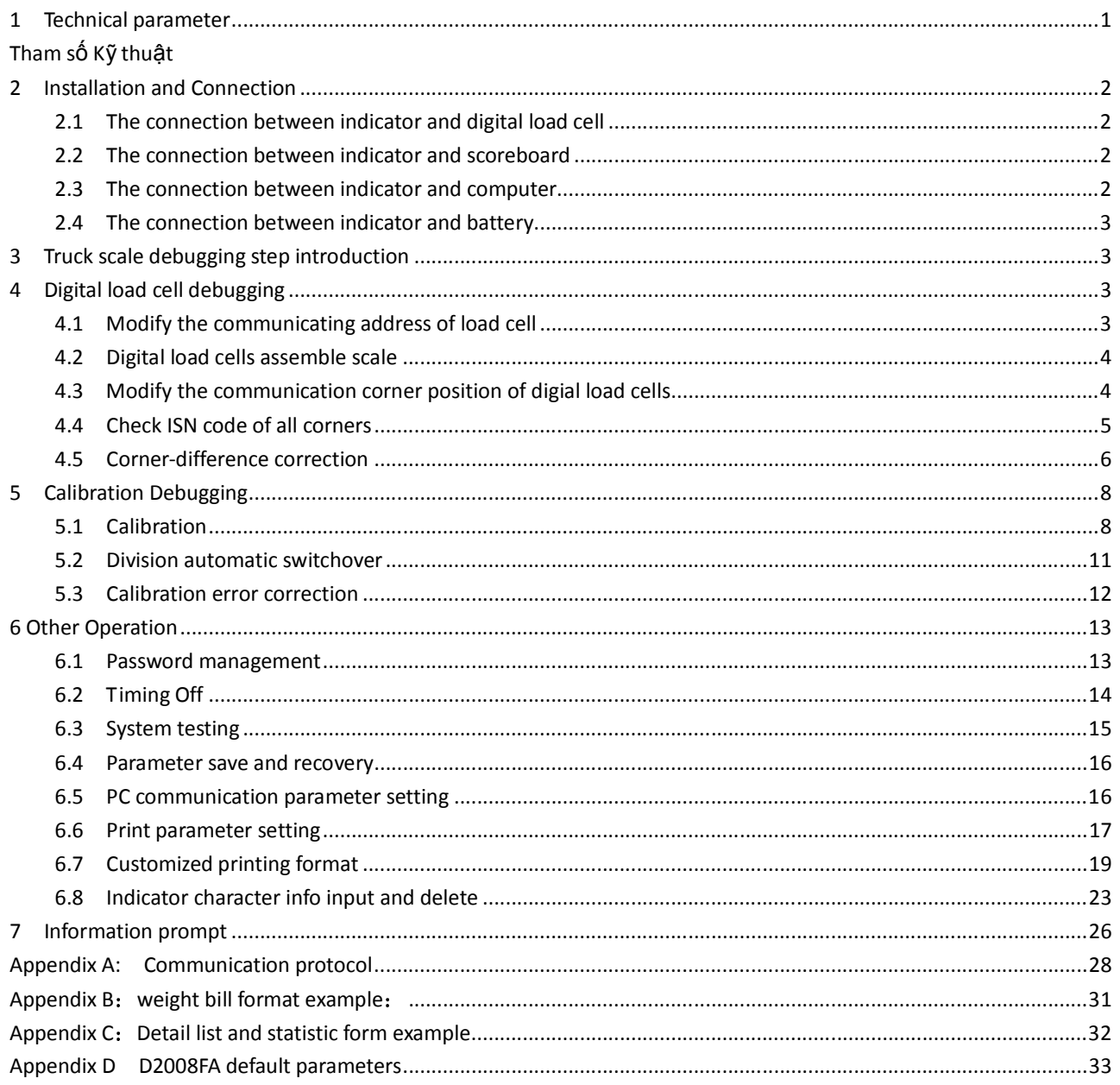

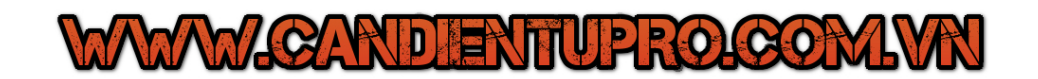

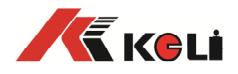

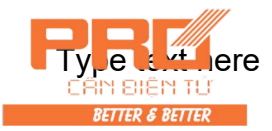

## **1 Technical parameter**

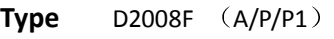

### **Digital load cell interface**

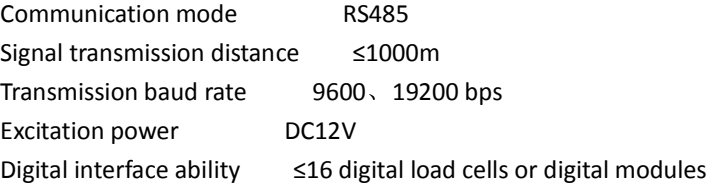

#### **Display**

7 digits of LED, 7 digits of status symbols

#### **Keyboard**

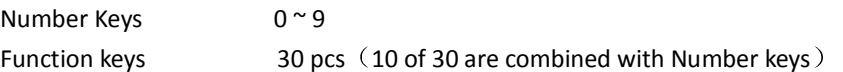

#### **Clock**

display year, month, date, hour, minute and second, leap year and leap month automatically.

#### **Scoreboard display interface**

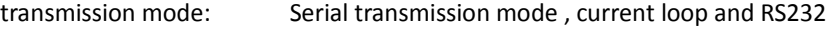

Transmission baud rate: 600bps

#### **Serial communication interface**

transmission mode: RS232/RS485

Baud rate: Options of 600/1200/2400/4800/9600/19200

#### **Printing interface**

With standard parallel printing interface, which can be connected with the wide line printers , such as ESPON LQ-300K+Ⅱ、ESPON LQ-300K 、ESPON LQ-680K、ESPON LQ-730K、 ESPON LQ-1600K $(+)$ , KX-P1131, DS-300, etc.

D2008FP is with thermal mirco-printer, D2008FP1 is with matrix printing.

#### **Data storage**

can store 1,500 groups of vehicle numbers and tare weight, 201 groups of cargo numbers and cargo name in Chinese and English, 100 groups of customer numbers and customer names in Chinese and English, and 100 sets of figures or note information in Chinese and English, 2400 groups weighing records, 20 groups overload records.

#### **Operating environment**

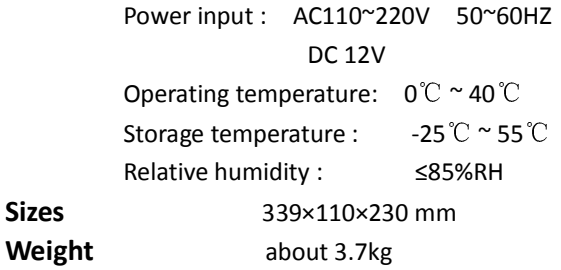

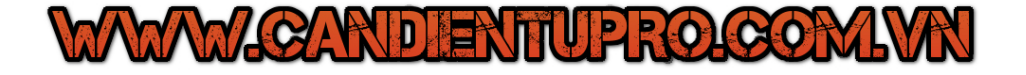

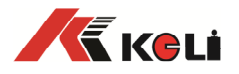

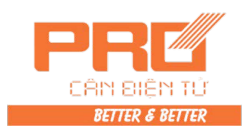

## **2 Installation and Connection**

#### **2.1 The connection between indicator and digital load cell**

The indicator can connect with C and E series digital load cells, the connection is shown as below:

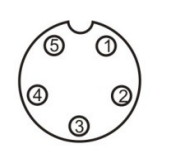

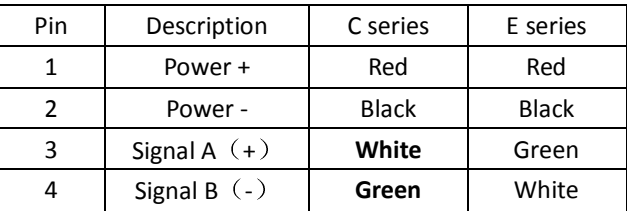

5 cores load cell interface

digital load cell interface and description

#### **2.2 The connection between indicator and scoreboard**

Connection with Keli scoreboard is shown as below:

2.2.1. RS232 connection

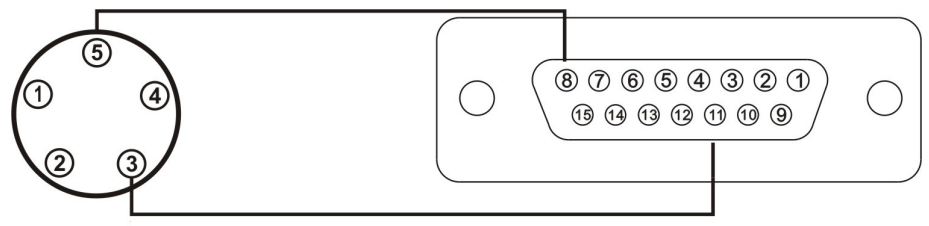

2.2.2. Current loop

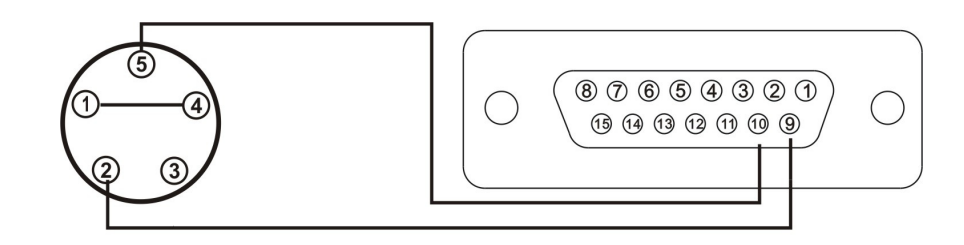

#### **2.3 The connection between indicator and computer**

The indicator has two kinds of serial communication, one is RS232, the other one is RS485。

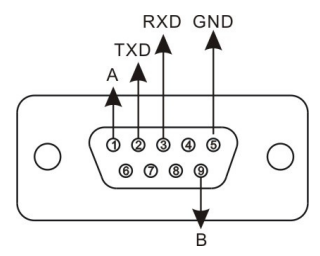

PC interface of indicator

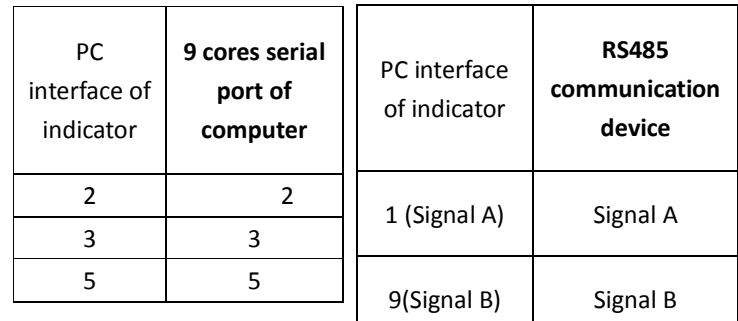

RS232 connection between indicator and

computer5 cores load cell interface

RS485 connection between indicator and

RS485 communication device

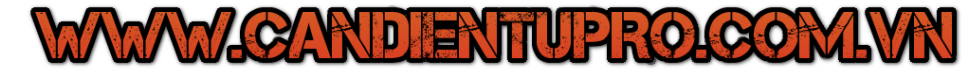

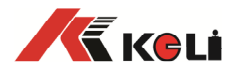

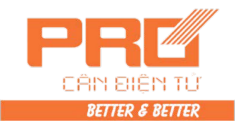

#### **2.4 The connection between indicator and battery**

Indicator itself has battery charging module. Please use  $12V/7$ Ah battery; At converse connection, the supply loop of battery will be cut off.

### **3 Truck scale debugging step introduction**

 $1<sup>st</sup>$  step: set up address and assemble scale

Method 1: suitable for C and E type digital load cells

1、set up address for every digital load cell (FUNC 0 of 4.1)

2、indicator search and assemble scale (FUNC 1 of 4.2)

Method 2:when use E type module which has automatic assemble net function, the operation is as below

1、automatic assign address (FUNC 3 of 4.1)

2. load for each corner to confirm position (dtype of PST5 in 4.3)

2<sup>nd</sup> step: check the loading status of each digital load cell Method in 4<sup>th</sup> section **test 0** of Chapter 4 to check the loading status of each digital load cell. Therein the ISN display unit of Keli digital load cell is kg. Adjust scale to reasonable status according to ISN status.

3<sup>rd</sup> step: automatically adjust corner error (can not be done) Method in 4.5, adjusting corner error under good scale environment is better than manual adjusting corner error.

 $4^{\text{th}}$  step: linearity calibration for scale Method in 5.1, use standard calibration method.

5<sup>th</sup> step: check corner error and adjust by hand

 Manual corner error adjustment has two kinds, please refer to 4.6, when separate load each corner and test corner error, can input weight value to adjust, under other status, can input adjusting coefficient.

## **4 Digital load cell debugging :Sự chỉnh lý tế bào tải Số**

#### **4.1 Modify the communicating address of load cell**

4.1.1 The address of all digital load cells in scales can not be repeatable. Setup address for each digital load cell in accordance with form 3-1-1.

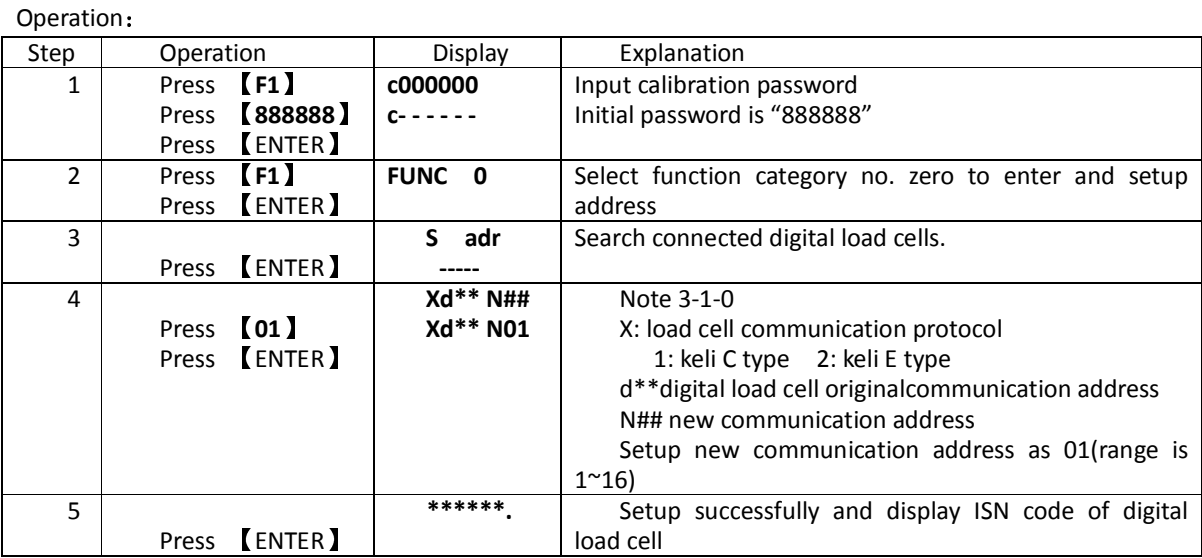

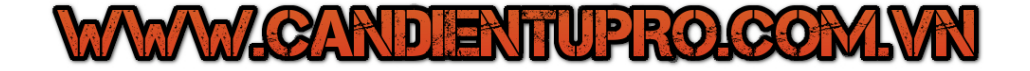

3

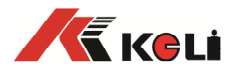

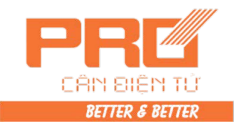

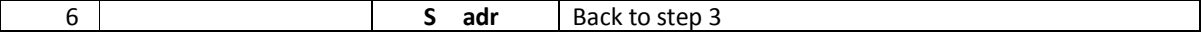

Note 3-1-0: when indicator find more than one piece or zero piece of digital load cells, indicator send error prompt of Err adr

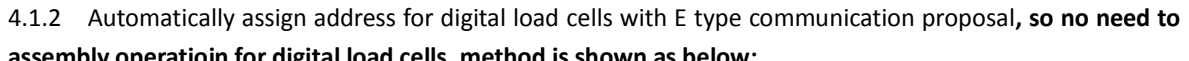

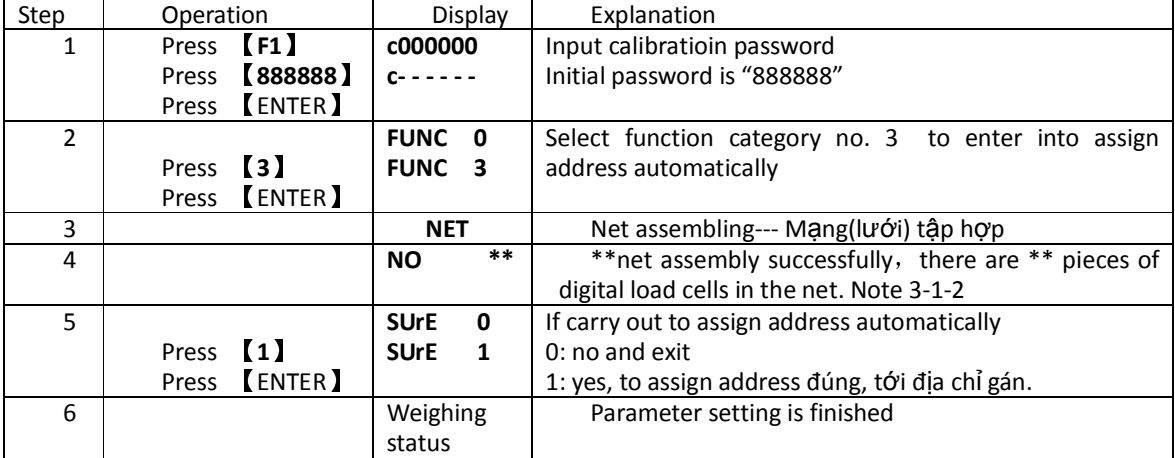

#### **assembly operatioin for digital load cells, method is shown as below:**

#### **4.2 Digital load cells assemble scale**

4.2.1 Automatically identify digital load cell type and quantity

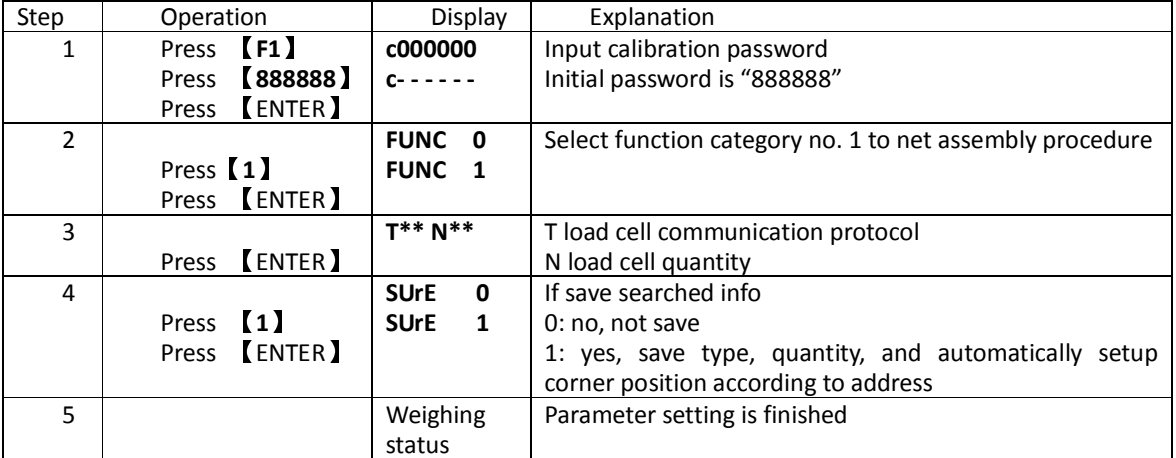

**Note**:**after finishing above operation, if all digital load cell address are known, and put it at assigned scale position, then no need to do the operation of modifying communication corner position of digital load cell**  in 4.3 section, corner position 1~N match 1~N address' digital load cells by size accordingly.

#### **4.2 Modify the communication corner position of digial load cells**

Modify the corner position of digital load cells, indicator fix the position for each digital load cell by setting the address of each corner position, there are two kinds of operation, one is automatic load corner to setup corner position(form 4-3-1), the other one is input the address of each corner position(form 4-3-2), detail operation is as below:

Form 4-3-1

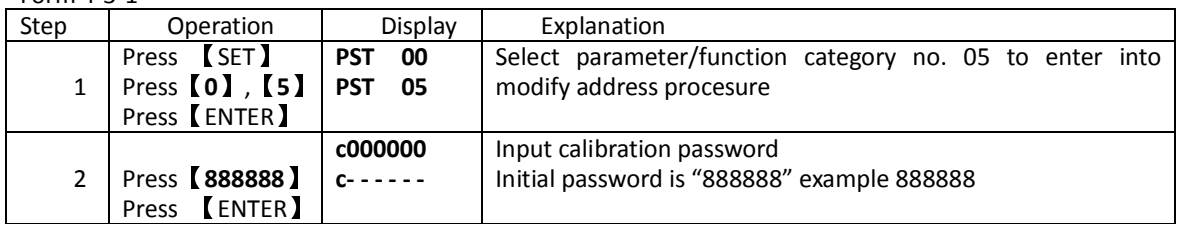

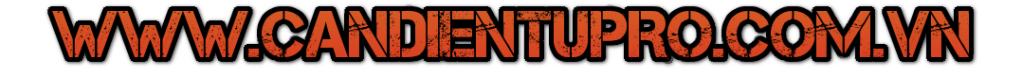

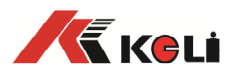

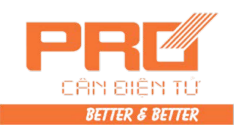

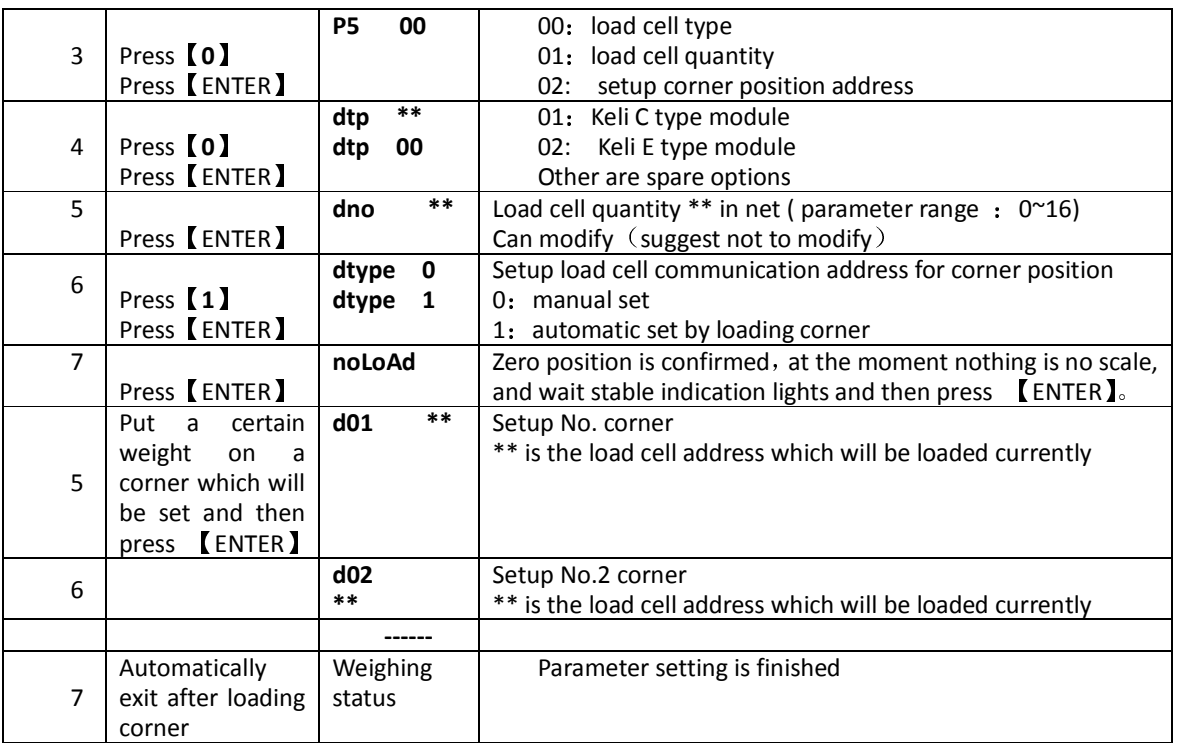

#### Form 4-3-2

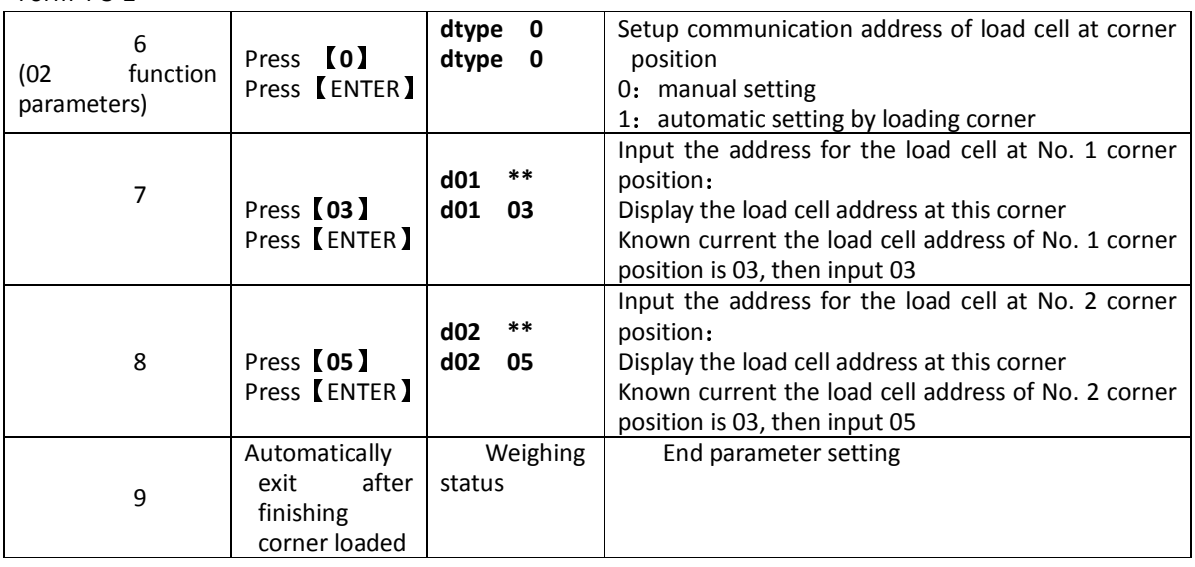

Note: After modifying address, then can layout the corner position in accordance with the picture below,

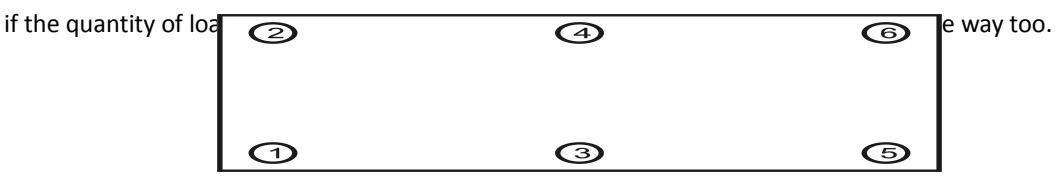

#### **4.4 Check ISN code of all corners**

In order to make sure the accuracy of corner difference coefficient modification and long term stability of scale, the requirement that digital weighing system needs for foundation and mechanical installation is

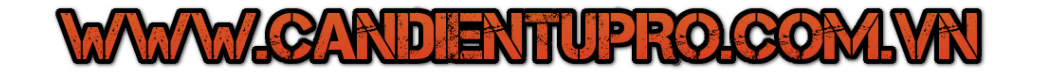

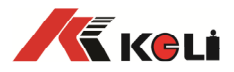

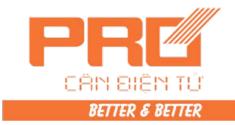

same as analogy scale. User shall adjust scale platform to be horizontal.

Checking ISN code of each corner is helpful for adjusting scale platform. Refer to the method in Form 3-4-1

In order to install scale platform well, User shall install scale well first, the ISN code at corresponding corner should be close (the difference value shall be within 400, more smaller is more better. If confirm all load cells are loaded, the difference within 800 is acceptable too.) take an example of above picture, the ISN code of No.1 ,No.2, No.6 and No.5 shall be close. And the ISN code of No.3 and No.4 shall be close too, and its value is twice of outside corner's.

 If the ISN code of a corner is smaller, then the corresponding load cell is not loaded well, need to increase the hight of load cell.

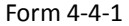

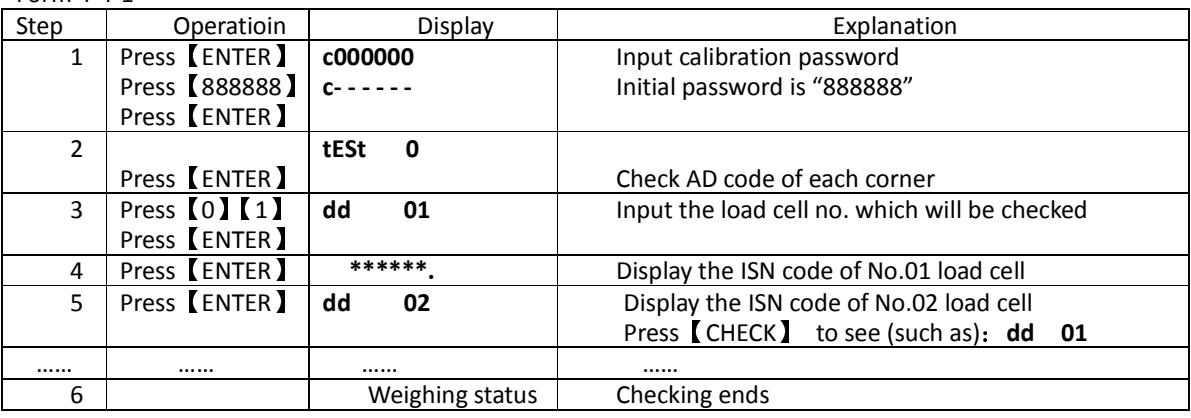

#### **4.5 Corner-difference correction**

After scale platform is horizontal and loaded solid by heavy truck, corner-difference correction shall be started. Indicator has two methods of automatical correction and manual correction.

#### **4.5.1 Automatic corner-difference correction**

#### Operation:

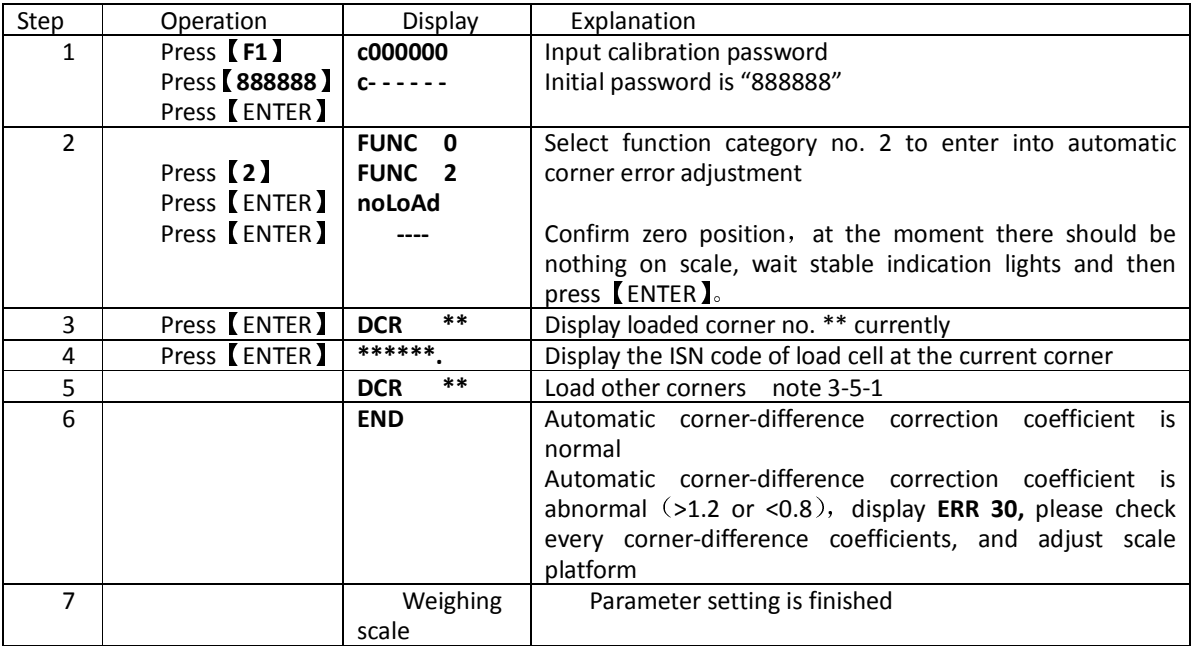

Note 3-5-1: It automatically calculate coefficient and exit after loading all load cells.

#### **4.5.2 Manual Corner-Difference Correction**

Manual corner-difference correction is that adjust single corner-difference coefficient to correct "eccentric

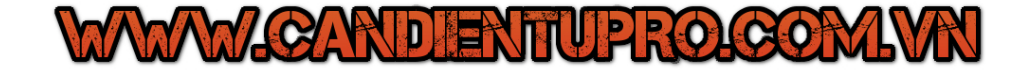

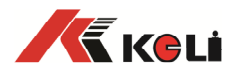

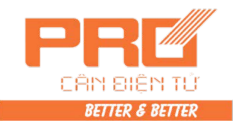

load error". Corner-difference coefficient input method is as following table 4-5-2 and table 4-5-3. Manual corner-difference correction mainly applies for following conditions:

- 1. "Eccentric load error" itself is small
- 2. Some small eccentric load still exists after auto corner-difference correction
- 3. Auto corner-difference correction can not be carried on.
- 4. If heavy thing is loaded on adjusting corner only, then can use the adjusting corner method of inputing weight in Form 3-5-2, under other conditions, please use the method of setting corner-difference coefficient.

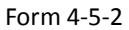

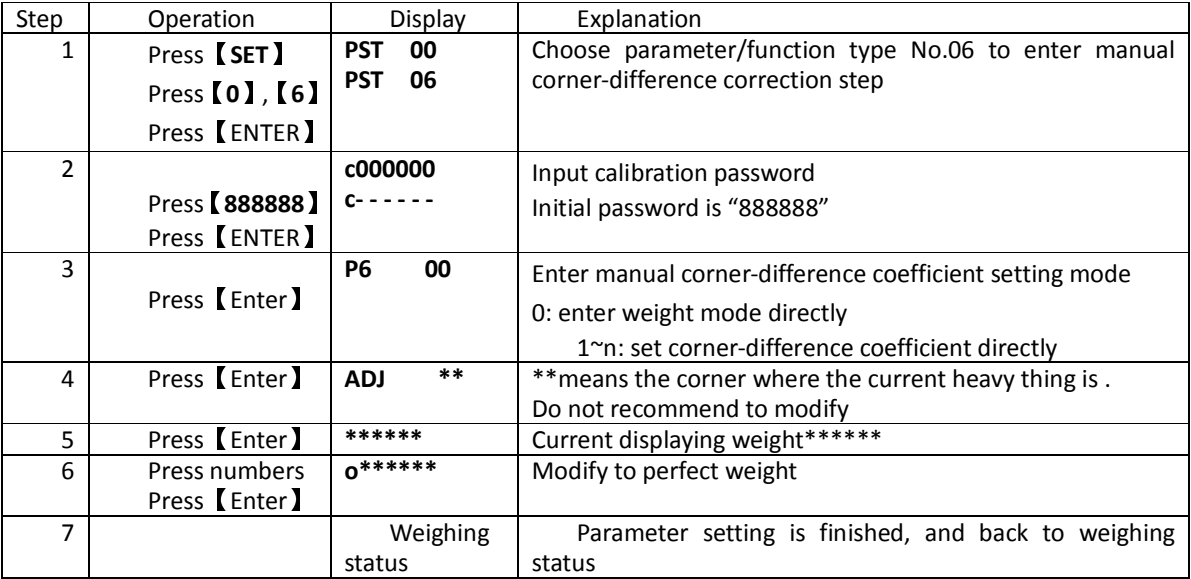

Form 4-5-3

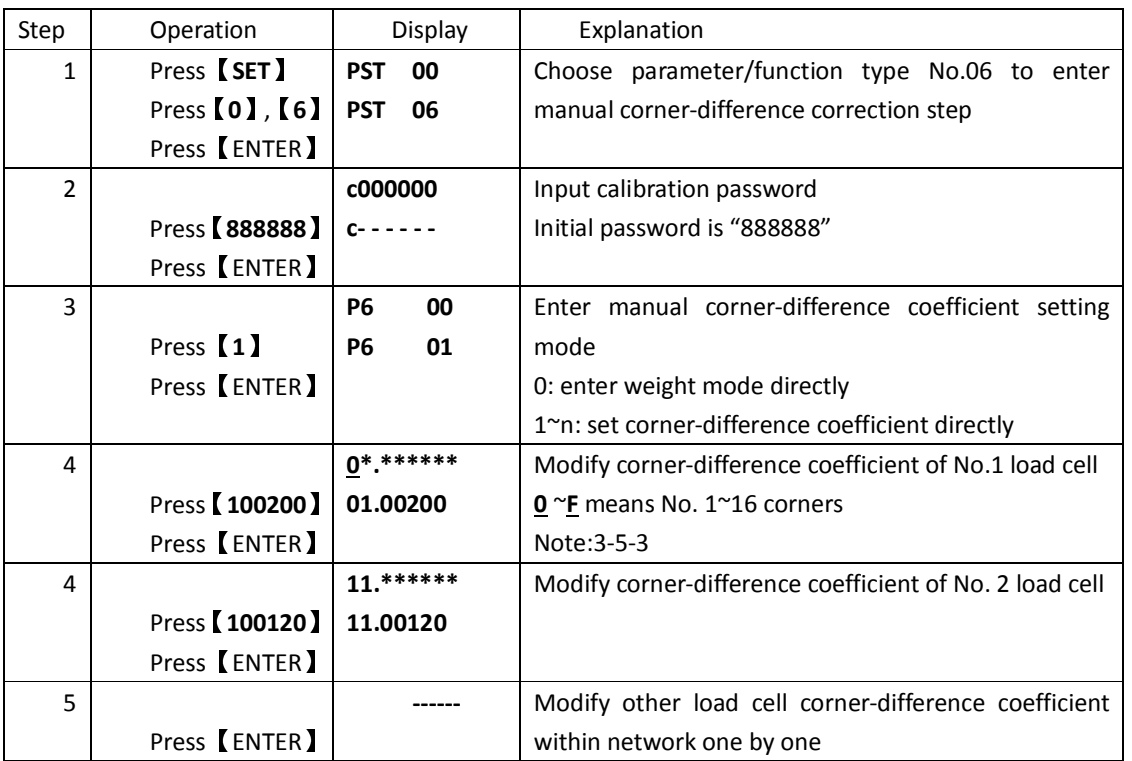

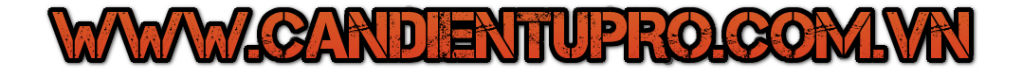

7

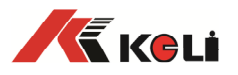

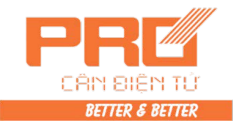

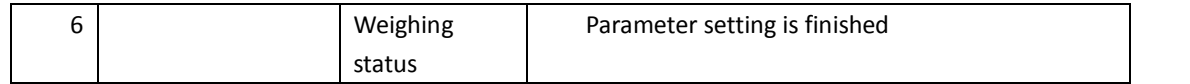

**Note 3-5-3:** reference formula of modifying coefficient

Coefficient of correction = 1+ (corner loading weight-current display weight) \*0.9/corner loading weight

- $\triangle$  Corner-difference formula coefficient number = corner number -1
- ▲ Corner-difference coefficient of the new member of load cell when networking is 1.00000

## **5 Calibration Debugging**

#### **5.1 Calibration**

#### **The linearity calibration of scale has three methods:**

1. Under condition of calibration switch on the calibration position (up), carry on calibration debugging as following steps.

Form 5-1-1

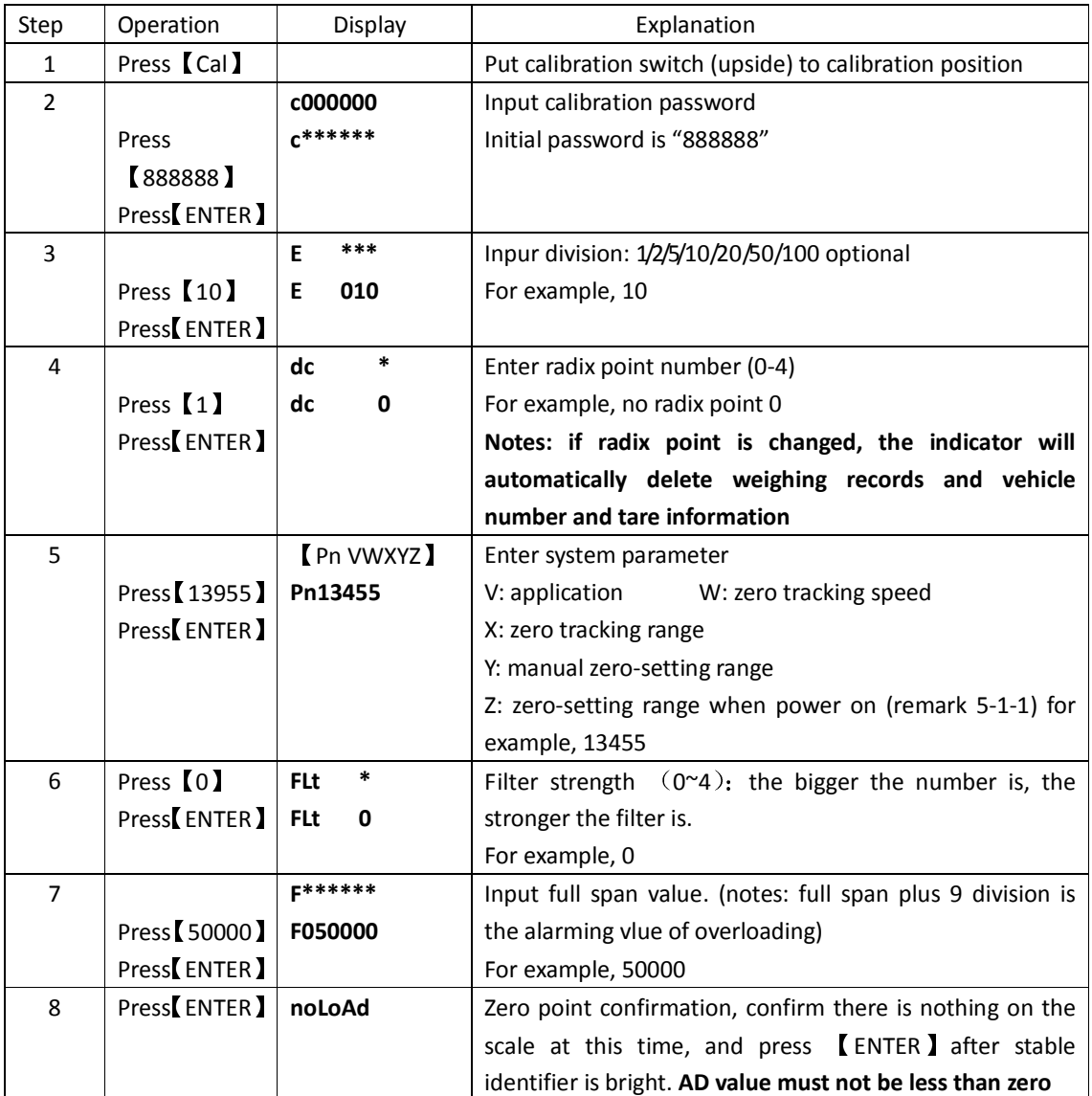

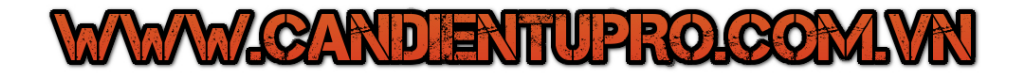

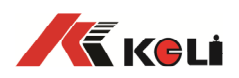

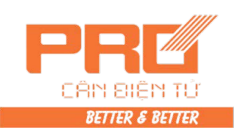

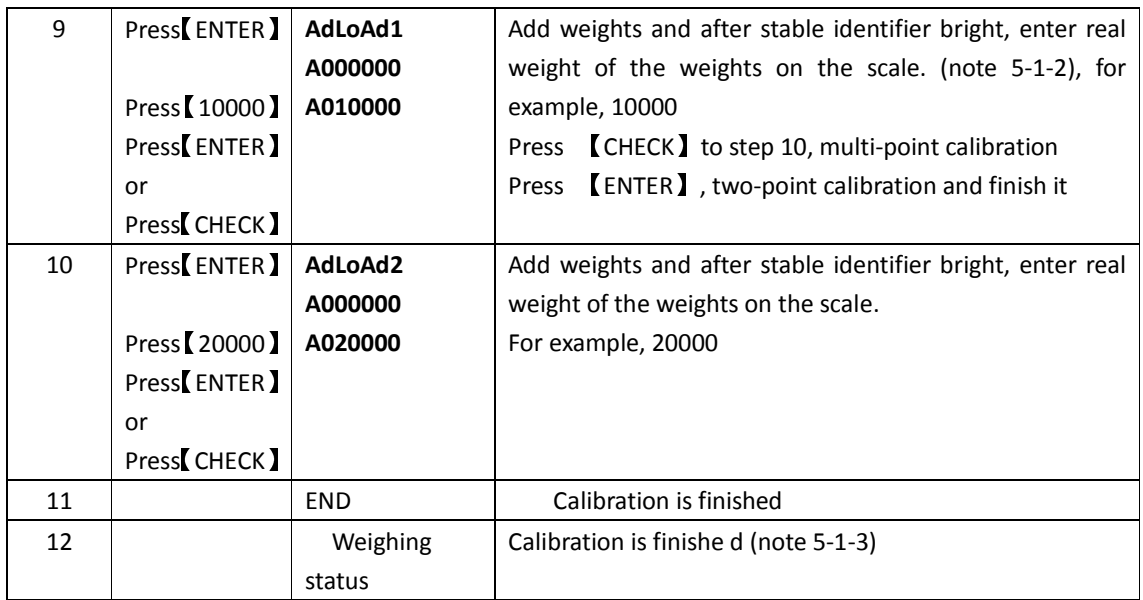

#### Note 5-1-1: Pn parameter setting

 Meanings and ranges of each Pn parameter are shown in the tables below 5-1-2、5-1-3、5-1-4、5-1-5、5-1-6。 (Form 5-1-2)

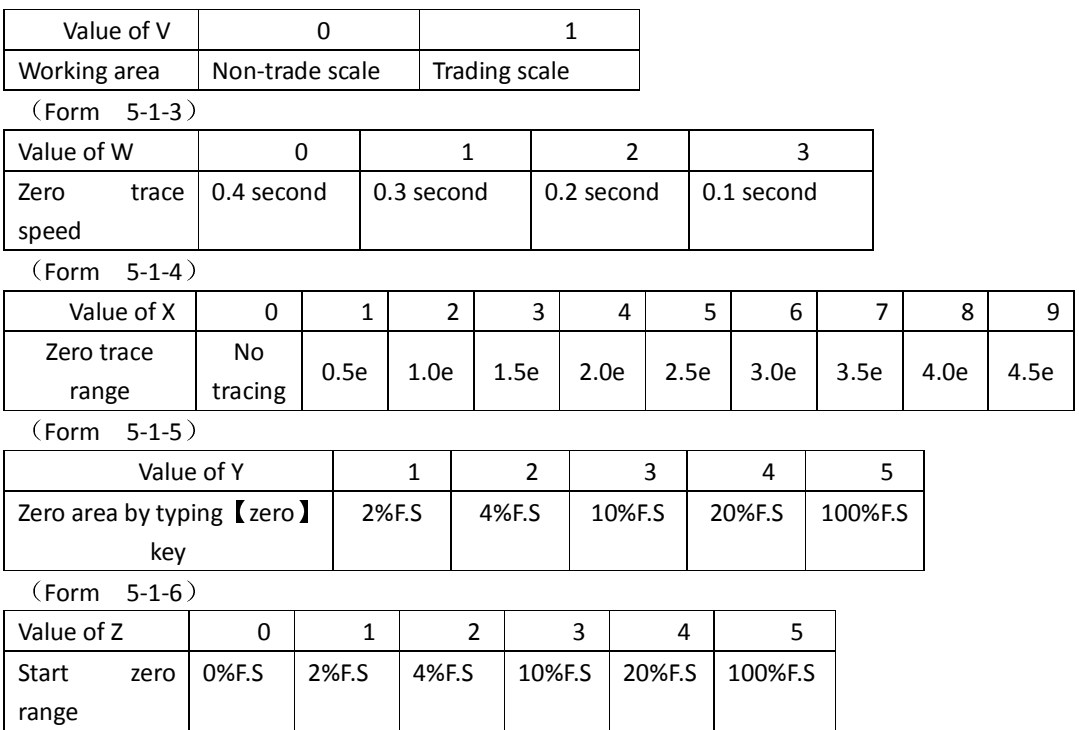

Note 5-1-2: Relevant parameters can be printed after debugging. (Details: Type [FORM], enter [8] [0], and press 【ENTER】 to save parameters in case of repeat input)

2, When calibration switch is in the calibration position, do as follows to realize quick calibration of two-points.

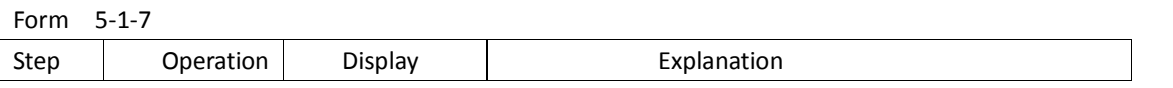

# **MMM/CARDIENTUPROJCOMJWN**

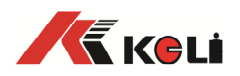

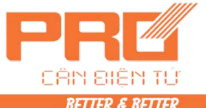

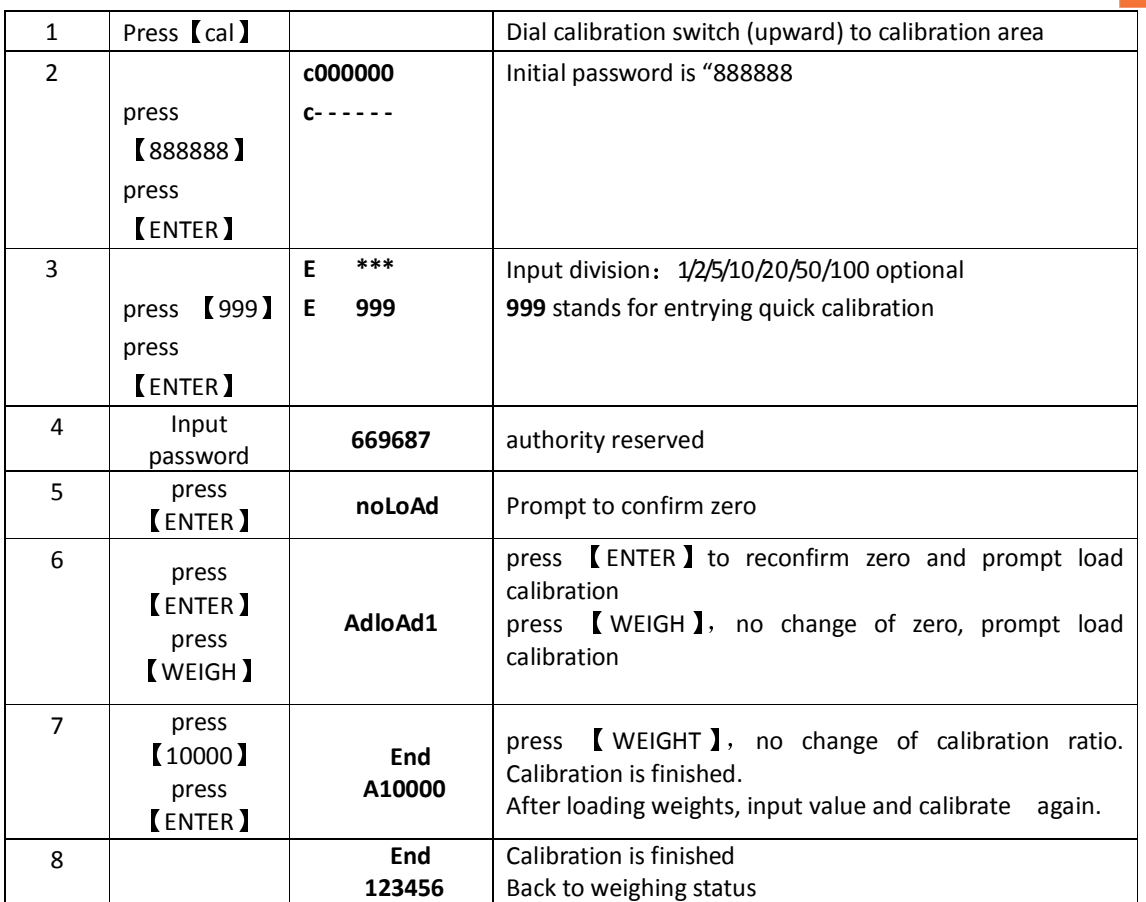

3, When calibration switch is in the calibration area, do as follows to realize quick calibration of three-points. Form 5-1-8

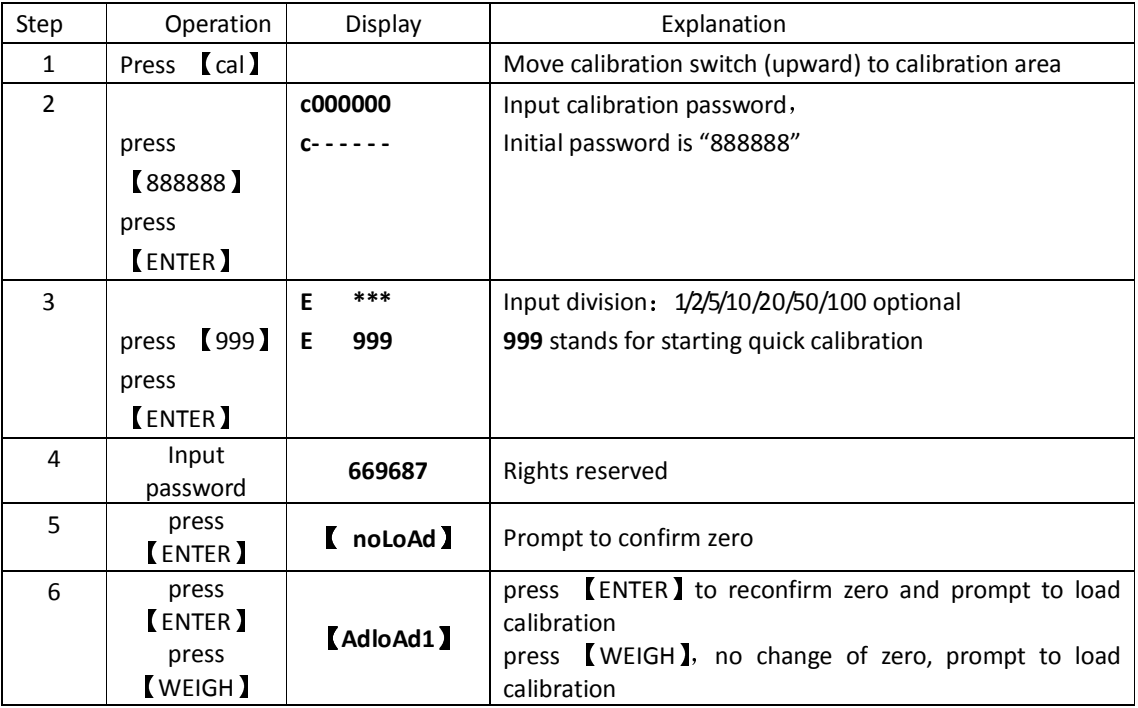

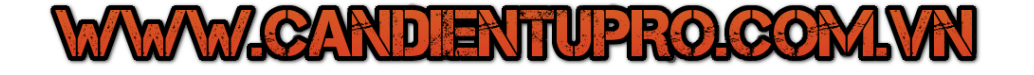

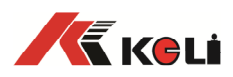

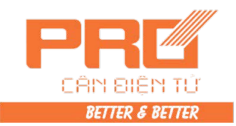

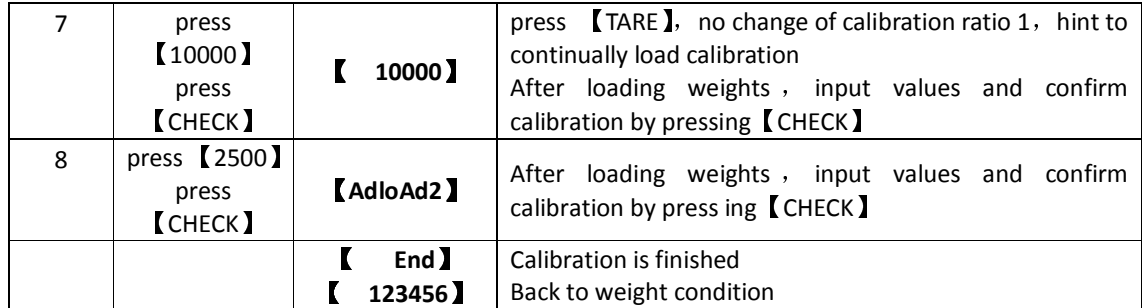

#### **5.2 Division automatic switchover**

 **D2008FA** provides 3 divisions auto switchover function。Two division auto switchover points can be set: when gross weight is less than division switchover point 1, it shows to switch division 1 grade downwards (eg: switchover 50 to 20, switchover 10 to 5); when gross weight is higher than division switchover point 1, it shows to switch division 1 grade upwards (eg: switchover 1 to 2, switchover 5 to 10). See Form 4-2-2 for setting division switchover points.

▲If setting division switchover points to be "000000", it means relavtive switchover functions will not be used.

▲ If division is 1, it is not allowed to switchover division downwards.

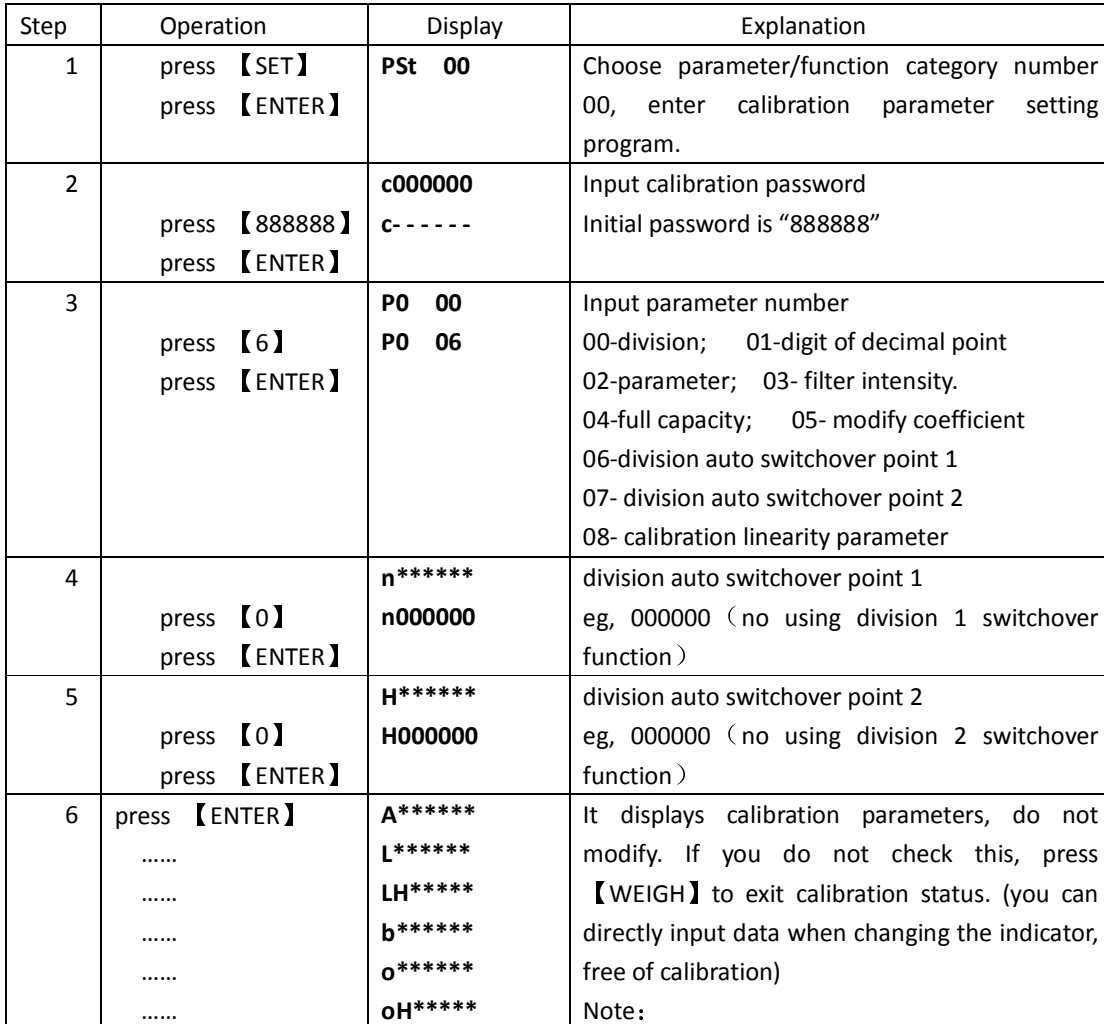

Form 5-2-1

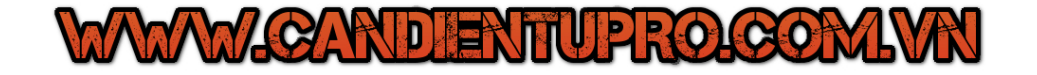

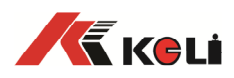

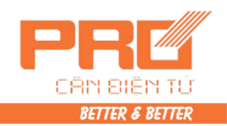

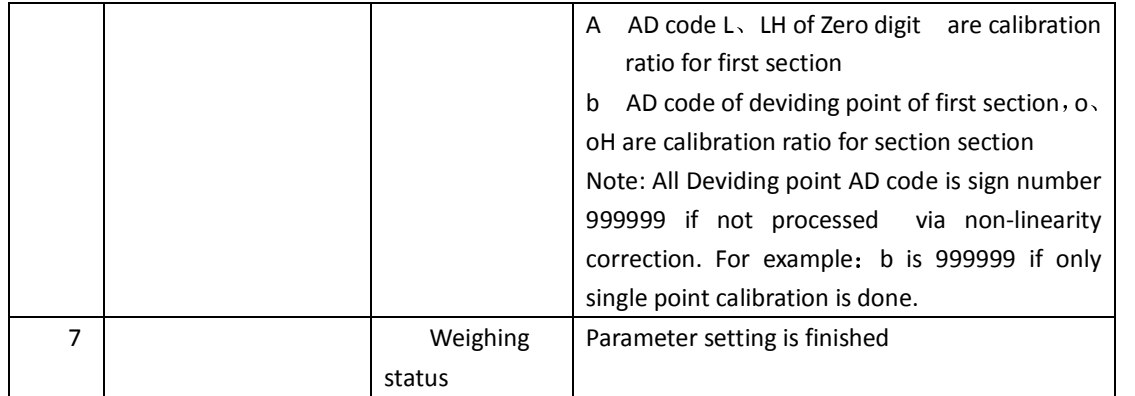

#### **5.3 Calibration error correction**

After calibration, if finding you input wrong weight value when loading weights, there are two ways to correct:

- $(1)$  Repeat full capacity calibration: repeat quick calibration while keeping the weights (see above section for quick calibration).
- (2) Calculate and modify system correction coefficient: use following formula to calculate correction coefficient, and input it into system as Form 4-3-1:

coefficient of correction=corner loaded weight/current display weight

Example 1: Actual loading weight is 29500kg, while you input the weight to be 30000kg (that is, 29500kg is incorrectly set to be 30000kg  $)$ , which leads to weight error  $\overline{\phantom{a}}$ . Modify as following formula:

1) Calculate system correction coefficient:

## coefficient of correction=29500/30000=0.98333

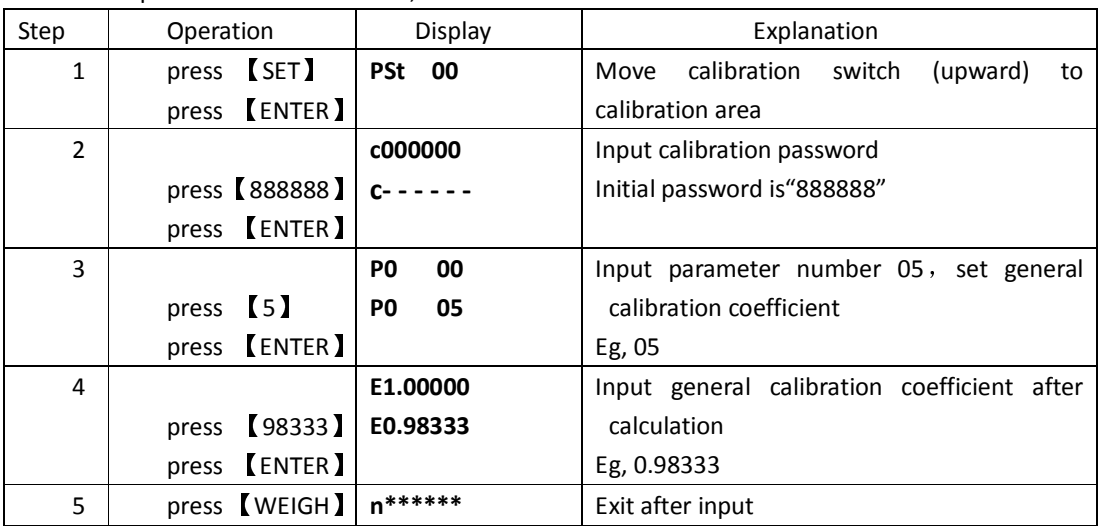

2) Input correction coefficient, see table below for details:

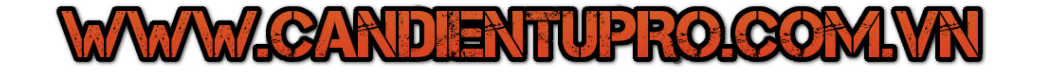

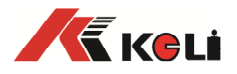

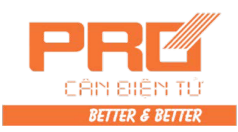

6 Weighing status

## **6 Other Operation**

#### **6.1 Password management**

Password management includes encryption selection, password modification and random code unlock

#### **6.1.1 Encryption selection and password modification:**

**D2008FA** has encrypting function for operation. Besides for the fixed required to input calibration Password for the measurement related operations, it can also set Password through encryption options for the options like testing, parameter setting, weighing record delete or checking, etc. The calibration password before delivery from factory is "**888888"**

Change the Password to any numbers except for "**000000"** and select the encryption options at the same time. Detailed steps are as follows:

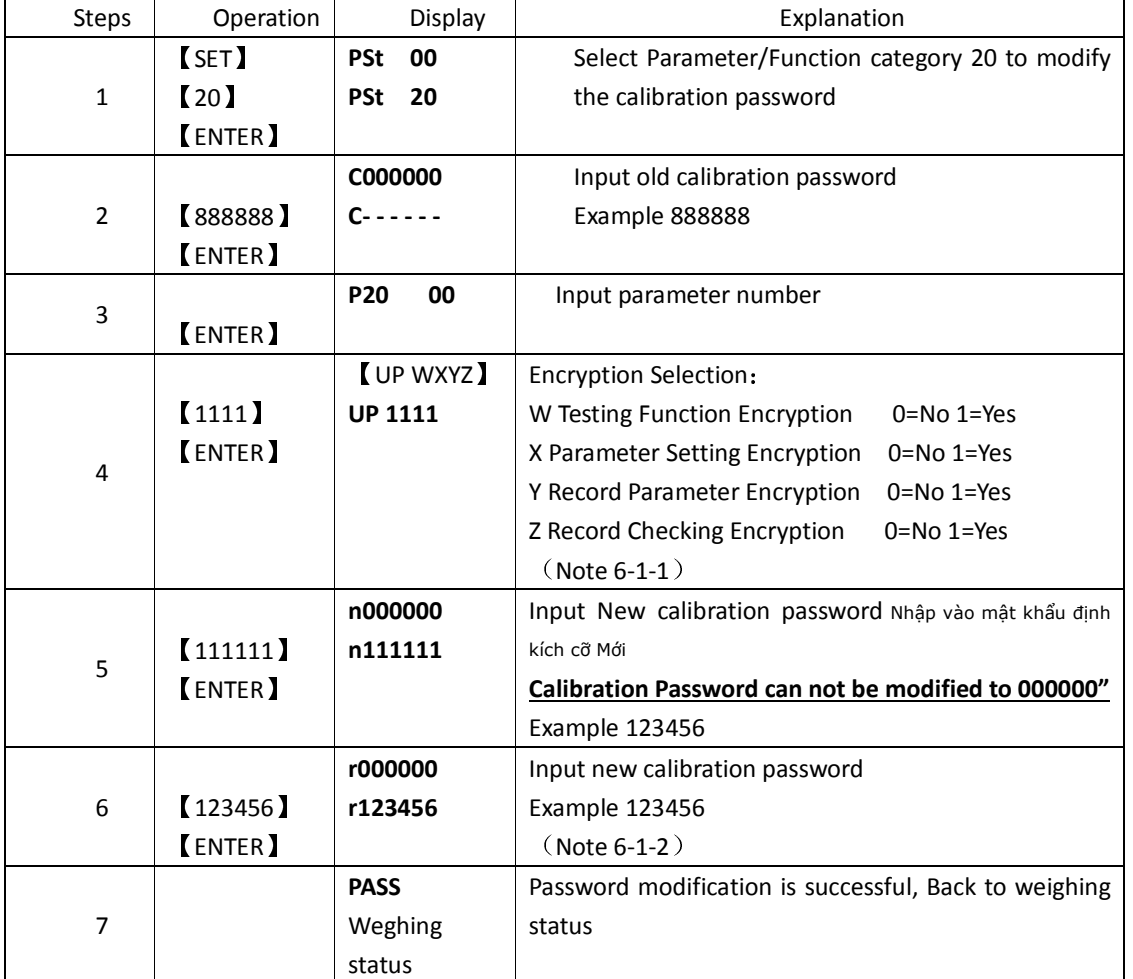

(Form 6-1-1)

Note 6-1-1: Encryption Selection is actually to select if the password protection is required or not when operating the corresponding functions. If select no encryption, there is no need to input password to finish the corresponding operations. On the other hand, the password must be input before finishing the corresponding operation.

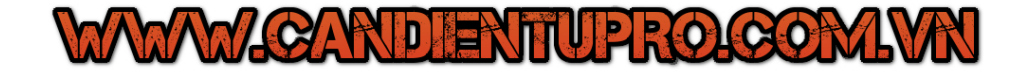

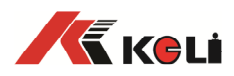

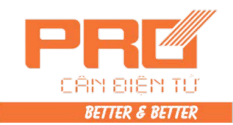

- Note 6-1-2: In order to ensure the newly input password correct, it is required to input the new password again. If the password that input in two times are same then password is modified successfully. After display【PASS】it automatically returns to the weighing status. If the password that input in two times are different then back to the step 3 asking to input the new Password.
- Để đảm bảo mật khẩu mới đầu vào chính xác, nó là cần thiết để nhập mật khẩu mới một lần nữa. Nếu mật khẩu mà đầu vào trong hai lần là cùng một mật khẩu sau đó được sửa đổi thành công. Sau khi màn hình hiển thị 【】 PASS nó sẽ tự động trở về trạng thái cân. Nếu mật khẩu mà đầu vào trong hai lần khác nhau sau đó trở lại bước 3 yêu cầu nhập mật khẩu mới.
- **Note 6-1-3**:**Please keep the modified password properly!! If it is lost then the calibration will not be able to carried out. it has to be sent back to the factory to initialize the password or reset according to the Password unlock mode**

**Hãy ghi mật khẩu sửa đổi đúng! Nếu nó bị mất đi, hiệu chuẩn sẽ không thể thực hiện. nó phải được gửi trở lại nhà máy để khởi tạo mật khẩu hoặc thiết lập lại theo chế độ Mật khẩu mở khóa** 

#### **6.1.2. Random code unlock**:

 This function is adopted when the password is lost or forgotten You may use following methods to get the temporary password and use it to do some operation like unlock, calibration. Details is shown as follows:

#### Mã ngẫu nhiên mở khóa:

- Chức năng này được thông qua khi được mật khẩu bị mất hoặc quên mật khẩu Bạn có thể sử dụng phương pháp sau đây để có được mật khẩu tạm thời và sử dụng nó để làm một số hoạt động như mở khóa, hiệu chuẩn. Thông tin chi tiết được hiển thị như sau:
- 1). Get the unlock random code: switch the calibration plug (Up) to the calibration position and then follow the steps according to form 6-1-2.
- Được mở khóa mã ngẫu nhiên: chuyển đổi cắm chuẩn (Up) đến vị trí chuẩn và sau đó làm theo các bước theo mẫu 6-1-2.
- 2). Phone sales service number of our company (On the back cover of the manual) and tell the unlock random code to our technical service people to get a temporary password. 3). Use the temporary password to do the unlock, calibration operations etc again. Form 6-1-2

Doanh số bán hàng điện thoại số dịch vụ của công ty chúng tôi (Ở bìa sau của hướng dẫn) và nói với mở khóa mã ngẫu nhiên cho những người dịch vụ kỹ thuật của chúng tôi để có được một mật khẩu tạm

thời.

3). Sử dụng mật khẩu tạm thời để làm việc mở khóa, hoạt động hiệu chuẩn vv một lần nữa. hình thức 6-1-2

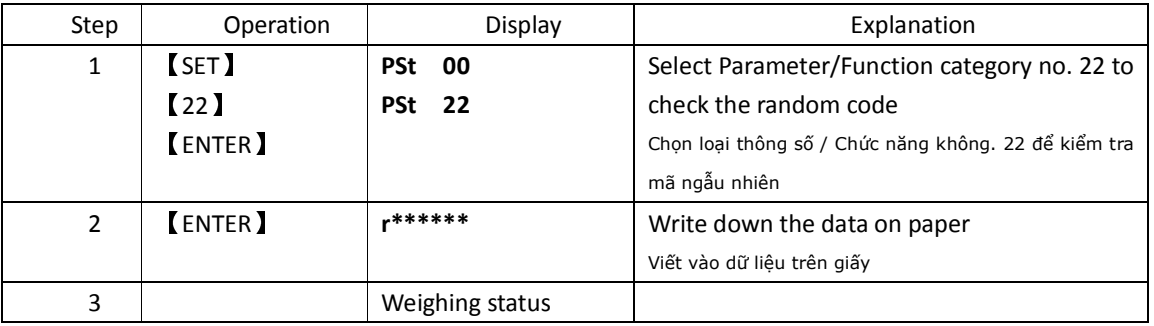

#### **6.2 Timing Off**

#### **6.2.1 The way to set the expire date of probation**

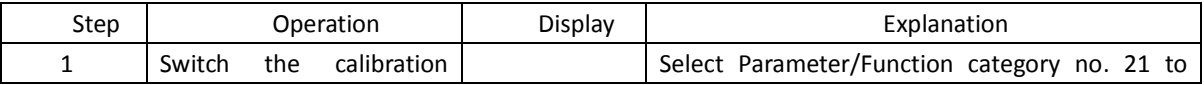

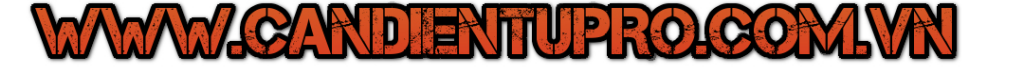

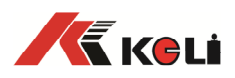

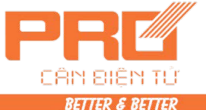

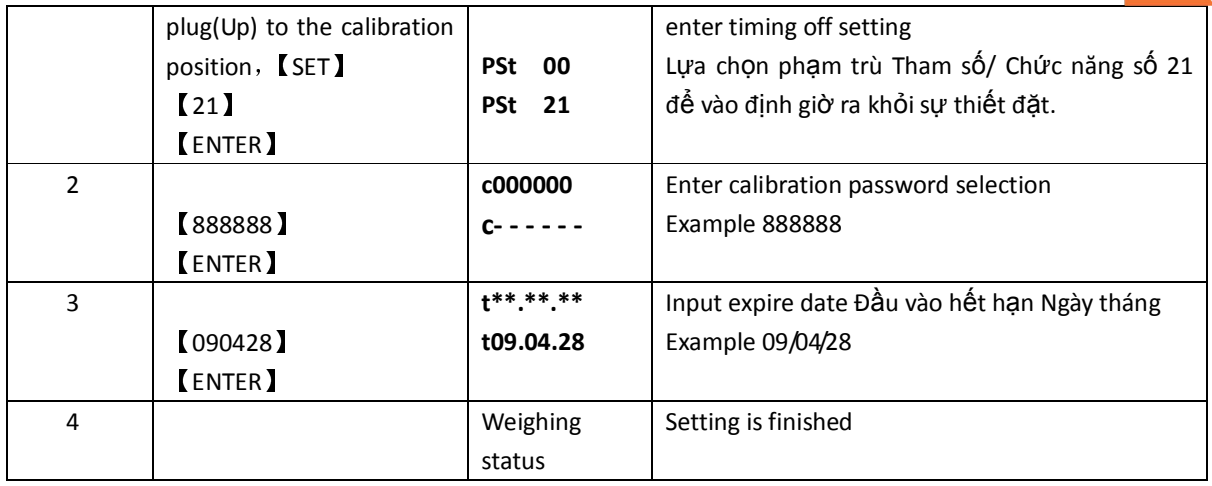

#### **6.2.2 Remove and modify the timing off:**

- 1) After exceeding the set off time, the indicator will display  $\mathbf{K}$  HELP and can not weigh
- 2) If want to cancel timing off, only need to set the probation time to 999999

#### **6.3 System testing**

**D2008FA** provides the assistant inspection function for the indicator itself and load cells. It is easier for the user to analysis and judge the malfunctions in the spot with easy and convenient operation and visual observation D2008FA Cung cấp chức năng kiểm tra trợ lý (cho) bản thân chỉ tiêu và những tế bào tải. Nó (thì) dễ dàng hơn (cho) người sử dụng tới sự phân tích và xét đoán những sự trục trặc trong đốm với ô-pe-ra dễ dàng và tiện lợ

#### **6.3.1 Check overloading record**

**D2008FA** can automatically save the top 20 overloading record

The overloading record will be cleaned up after calibration is successfully done. The overloading record can not be manually cleaned up. Press 【FORM】, 【70】 to print out overloading record.

Form 6-3-1 Việc chất quá nặng bản ghi sẽ bị sạch lên trên sau khi sự định kích cỡ một cách thành công được làm. Việc chất quá nặng bản ghi không thể bằng tay bị sạch lên trên Sự ấn+ Mẫu (dạng)< + 70 tới bản in ở ngoài chất quá nặng bản gh

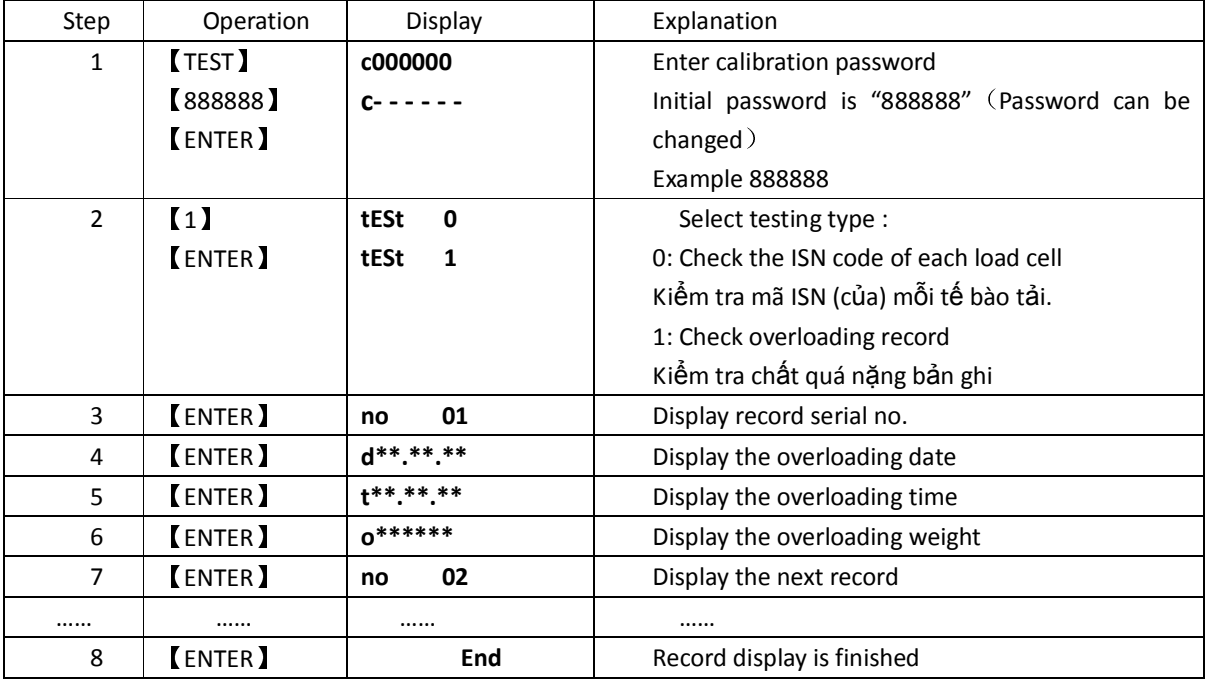

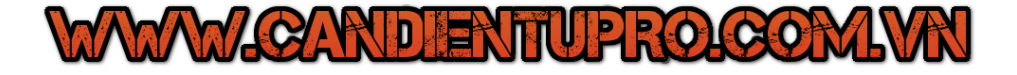

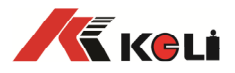

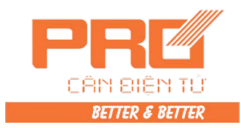

#### **6.4 Parameter save and recovery**

 24C04 is a backup chip. When doing save and recovery operation, it must be inserted to U15 , and after operation it must be pulled out insert to U16\* to protect the electricity and usage safety of the chip.

24C04 là một chíp sao lưu. việc cất giữ và thao tác khôi phục, nó phải được chèn vào đối với U15, và sau khi thao tác nó phải được kéo ra ghép đối với U16\* để bảo vệ điện và sự an toàn cách dùng (của) chíp

| S              | Operation      | Display          | Explanation                                       |
|----------------|----------------|------------------|---------------------------------------------------|
| tep            |                |                  |                                                   |
| 1              | 【SET】          | <b>PST</b><br>00 | Select Parameter/Function category no.26 to enter |
|                | (26)           | <b>PST</b><br>26 | parameter backup                                  |
|                | <b>ENTER</b>   |                  | Calibration plug is ON                            |
| $\overline{2}$ | <b>【88888】</b> | c000000          | Enter calibration password                        |
|                | <b>ENTER</b>   | c- -             | The original password"888888"                     |
| 3              |                | <b>SURE</b><br>0 | Enter 1 to confirm                                |
|                | (1)            | <b>SURE</b><br>1 |                                                   |
|                | <b>ENTER</b>   |                  |                                                   |
| 4              |                | <b>SAVE</b>      | Saving                                            |
|                |                | <b>END</b>       | Saving complete                                   |
| 5              |                | Weighing         | Parameter setting is finished                     |
|                |                | status           |                                                   |

**6.4.1 Backup operation methods:** 

#### **6.4.2 Restore methods** Khôi phục những phương pháp

Restoring operation will clearn original parameters of indicator, please be careful

ý định clearn thao tác Hồi phục nguyên bản những tham số của chỉ tiêu, xin cẩn thận

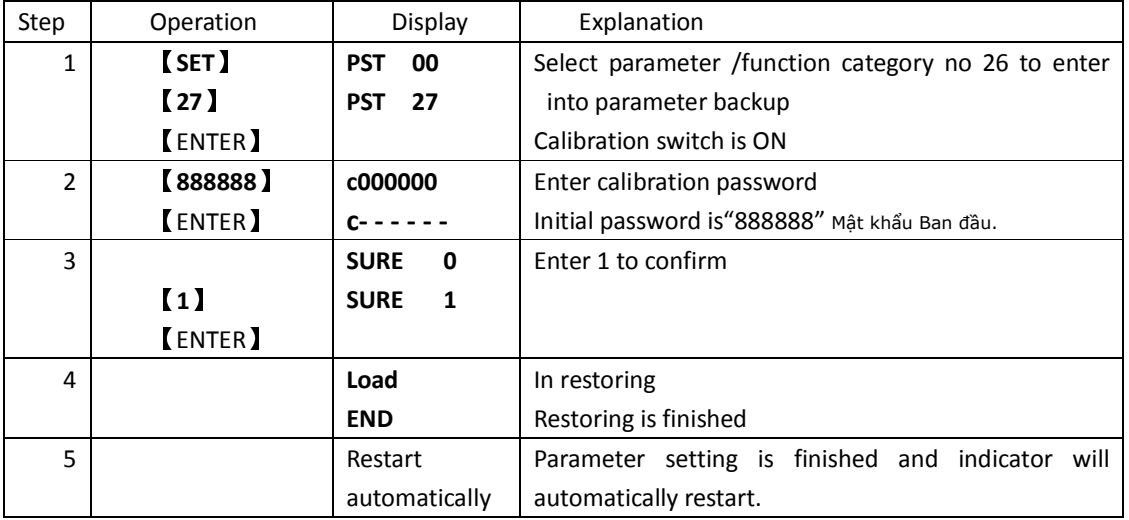

#### **6.5 PC communication parameter setting**

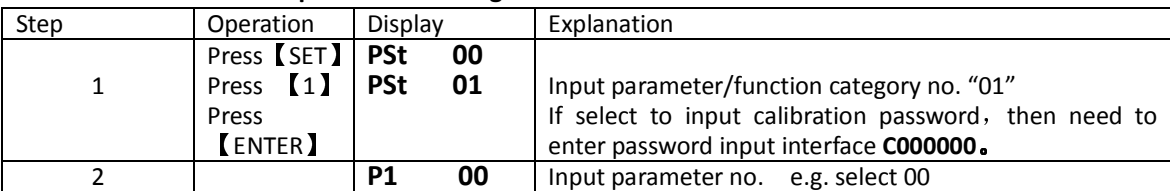

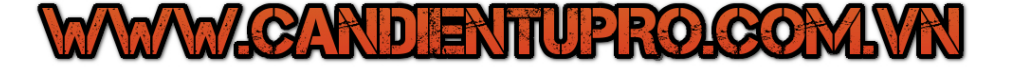

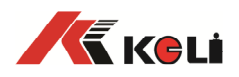

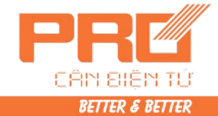

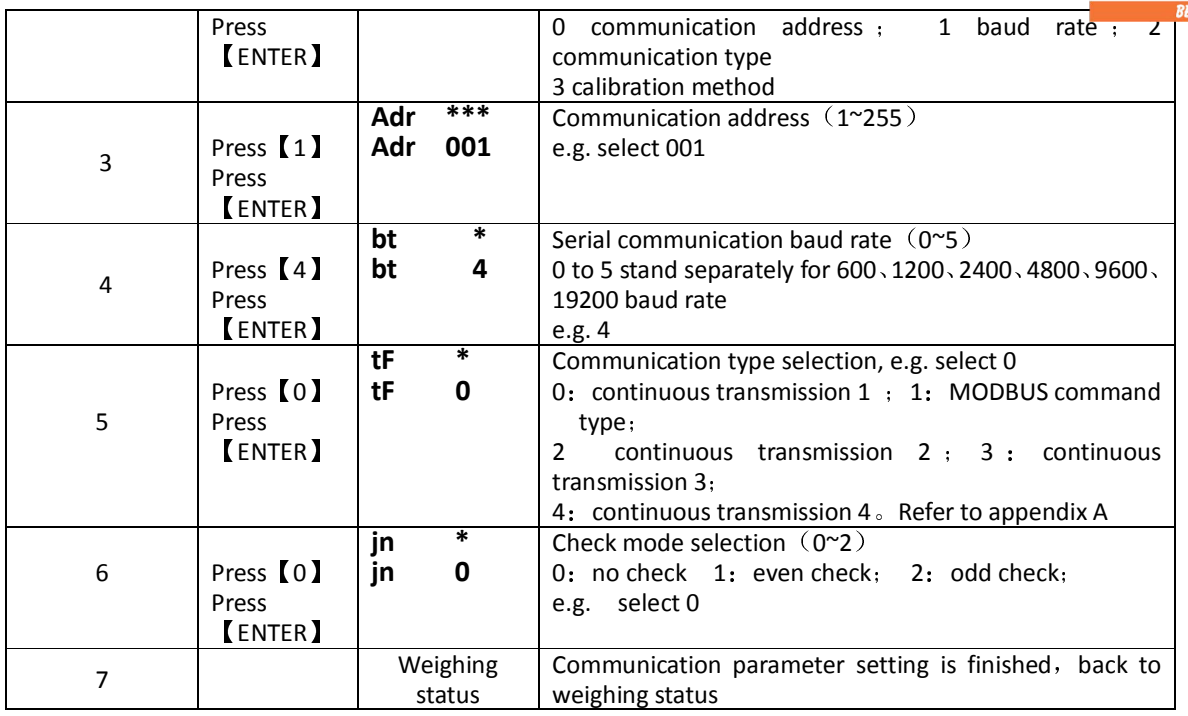

## **6.6 Print parameter setting**

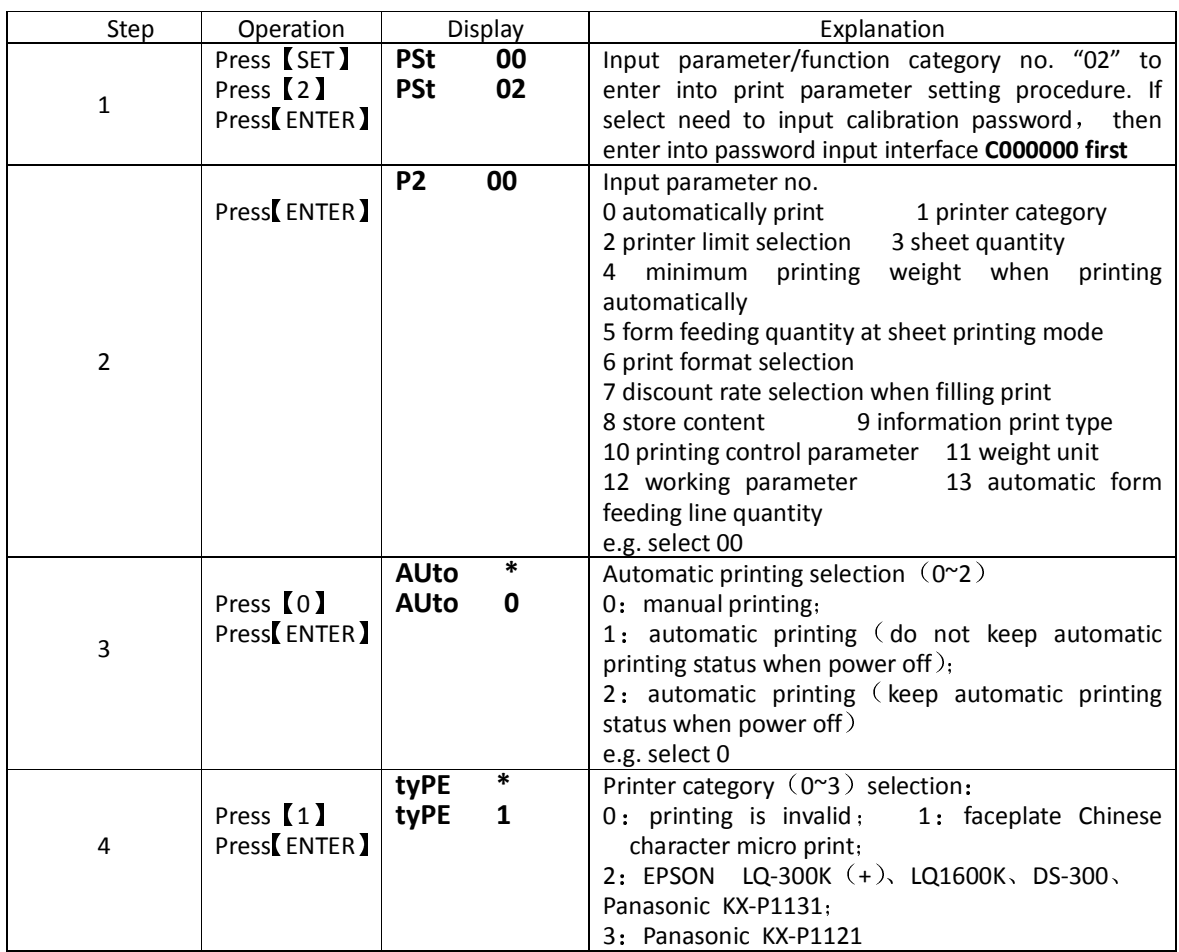

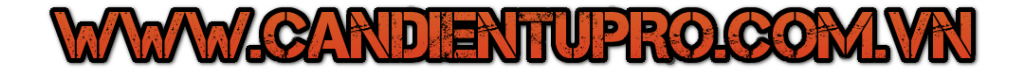

17

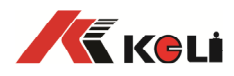

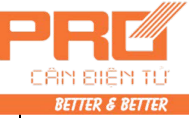

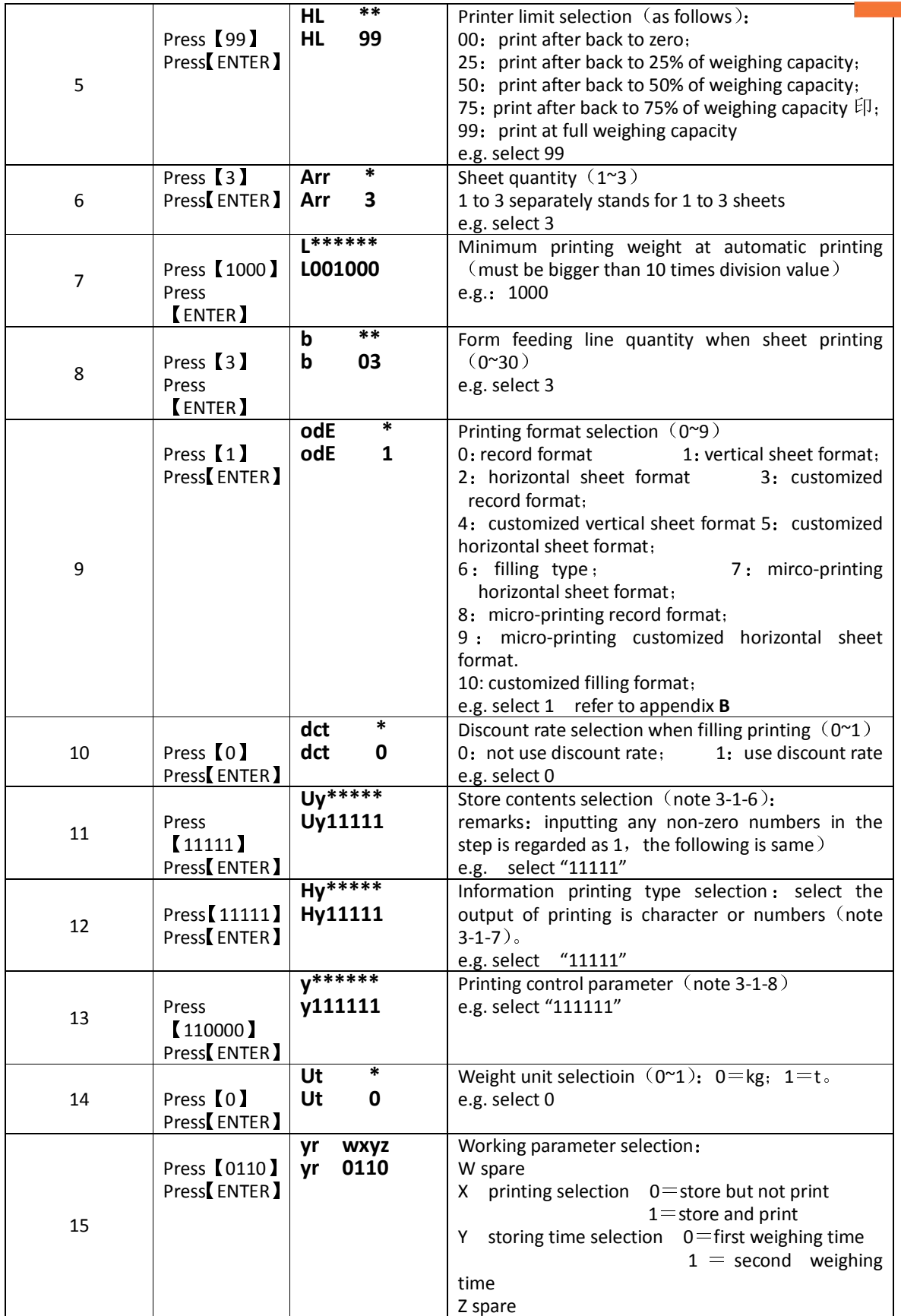

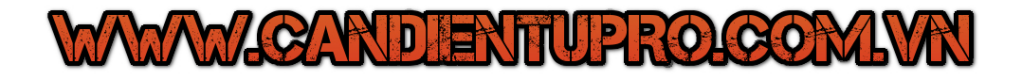

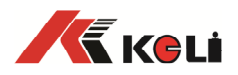

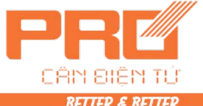

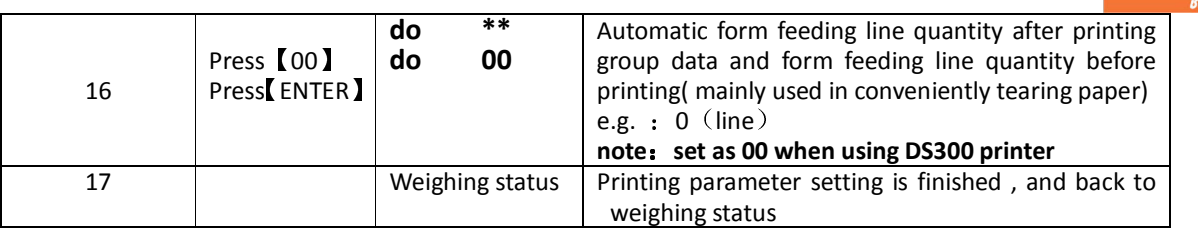

**note 3-1-6:** store contents (Uy parameter) have five digits, they are separately 1~5 from left to right, the function of each digit is as follows:

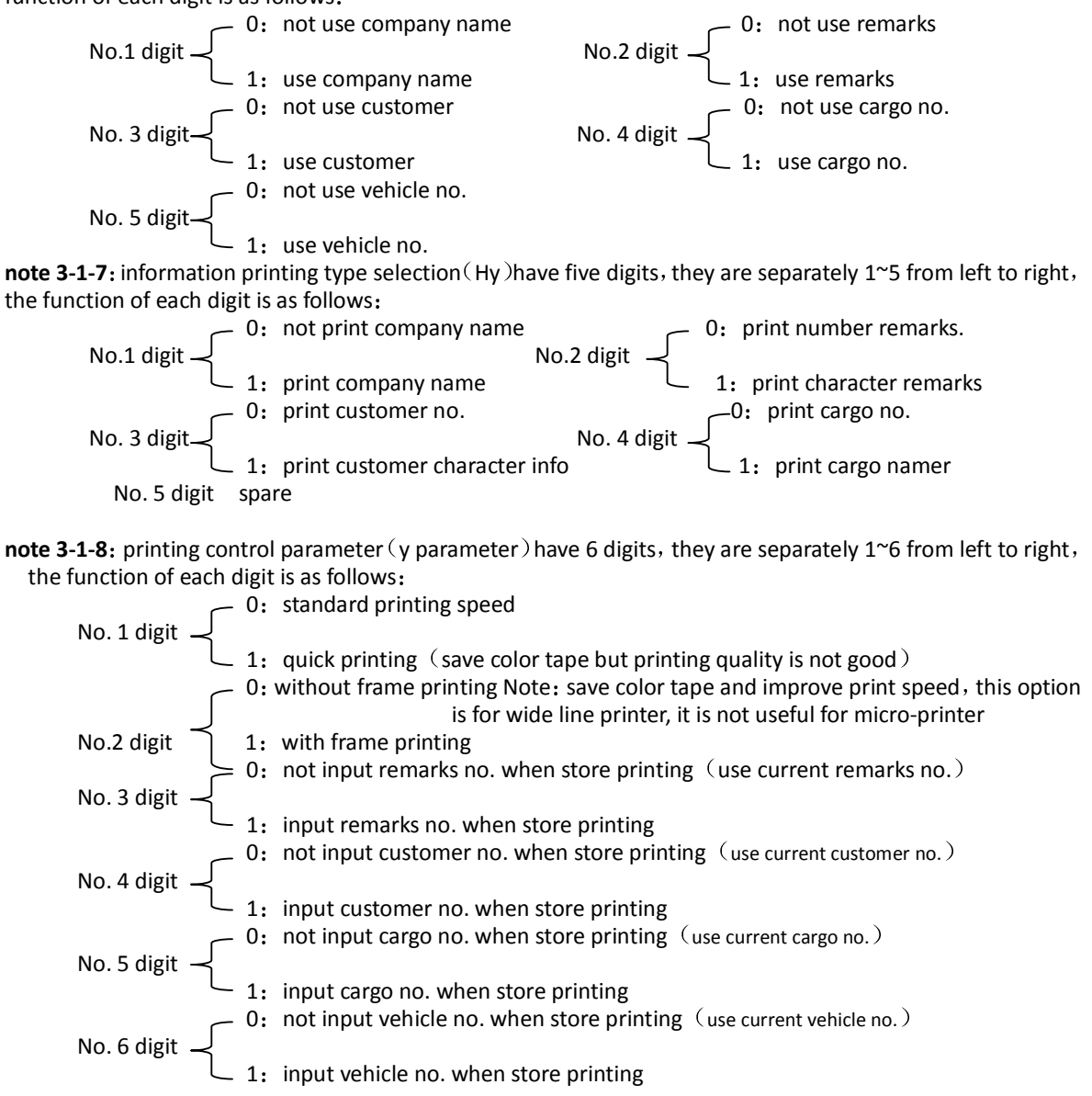

Remarks: If select not input remarks no., customer no., cargo no., vehicle no. for store printing, then need to 【SAVE】 to setup not input contents first

#### **6.7 Customized printing format**

6.7.1 There are 3 press s of customized printing format ◆Vertical format;

◆Record format (incl. horizontal format, detailed report and micro typing);

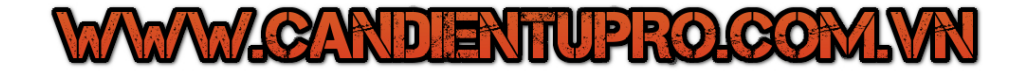

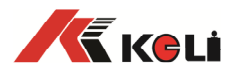

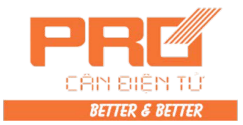

◆Fill-in format.

- 6.7.2 Setup printing content: Set the printing content in each line. Parameters are as below:
	- 00: No printing
	- 01: Serial no.
	- 02: Date
	- 03: Time
	- 04: Vehicle no.
	- 05: Cargo no.
	- 06: Gross weight
	- 07: Tare weight
	- 08: Net weight
	- 09: Customer
	- 10: Remark
	- 11: Date/hour (effective only when customized format is used)
	- 12: Discount rate(effective only when customized format is used)
	- 13: Empty (effective only when fill-in format is used)
- 6.7.3 Setup method: Phương pháp Cài đặt
- ▲Setting printing contents of horizontal format and detailed report.

Sự thiết đặt in ấn nội dung (của) khuôn dạng và báo cáo chi tiết nằm ngan

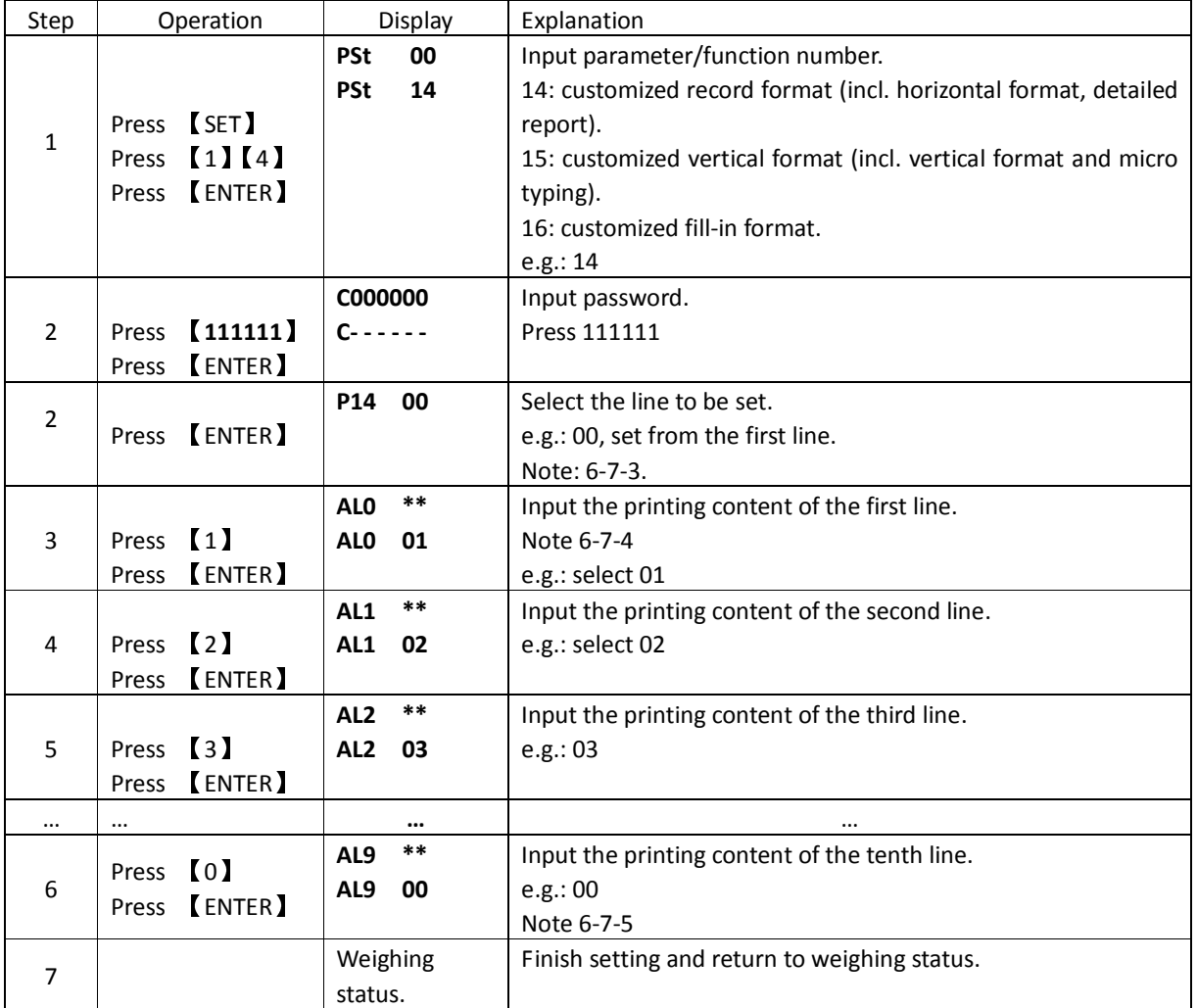

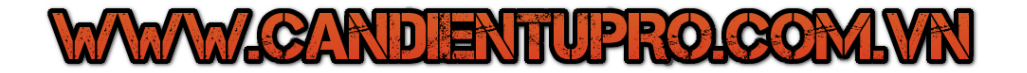

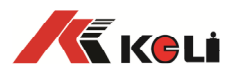

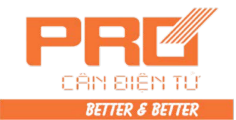

**Note 6-7-3:** The indicator supports the customized input up to 10 lines (rows). Because of the width limitation of the printer, one line may be divided to 2 lines and printed. At this time it's necessary to reduce the number of lines (namely set the printing content of extra part as "00").

**Note 6-7-4:** If the vertical format and micro typing are selected, bL0\*\* will be displayed. (the same below) **Note 6-7-5:** The printing content of 10 lines should all be setted. Set it as 00 if no printing is requested and the indicator will skip this line (no blank line/row appears during printing)

Ex. below horizontal format is requested to be printed out

**Weighing Bill \*\*Year\*\*Month\*\*Day** 

| Serial no. | Time       | Venhical no. | Net weight          |
|------------|------------|--------------|---------------------|
| 0001       | 12, 00, 00 | 12345        | 3.000 <sub>kg</sub> |

Set parameter AL0 as "01", AL1 as "03, AL2 as "04", AL3 as "08", AL4~AL9 as "00".

▲ Customized fill-in type includes setting of printing content and margins. The method of printing content setting is similar to setting of horizontal format and detailed report stated in table 3-2-3. The display is CL0<sup>\*\*</sup> and there are 15 lines in all.

E.g.: Setting of weight bill below picture 6-7-1:Set the printing content according to the request of the weight bill. Detailed operation is as below:

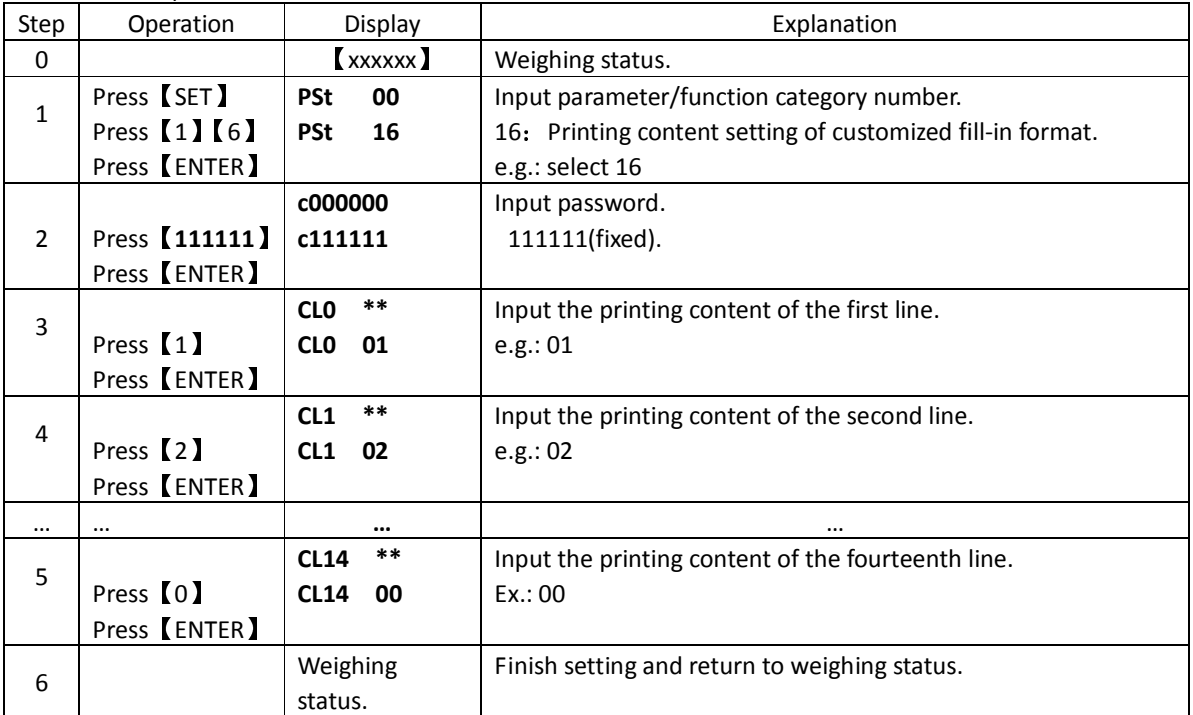

**Note: 1,** The indicator supports the input of customized format up to 15 lines.

**WACARDER** 

**2,** The printing content of 15 lines should all be set. Set it as 00 if no printing is requested and the indicator will skip this line/row (no blank line/row appears during printing). Input 13 for blank line (blank line appears during printing).

**Form head length PH=30.40mm** 

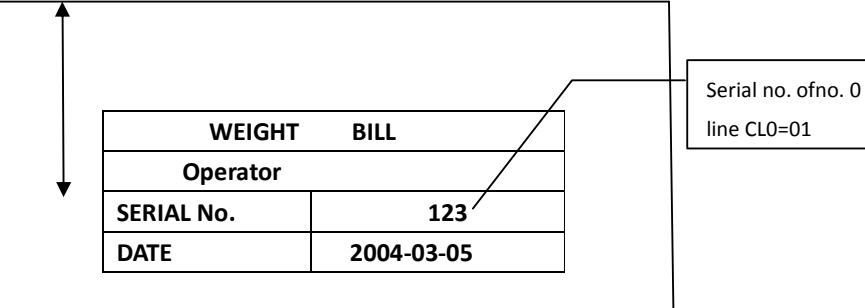

PROICOM

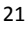

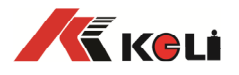

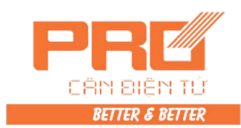

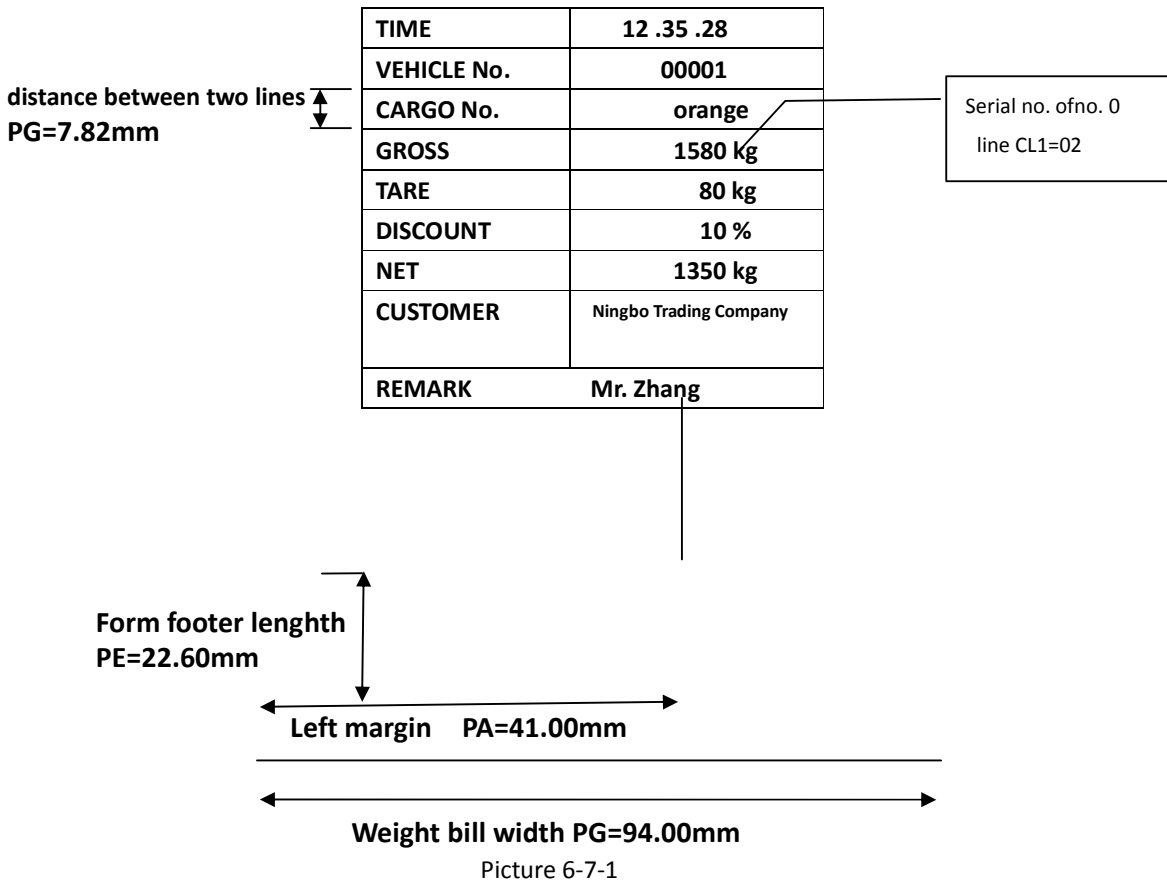

Then set the printing margin:

Measure the PH, PG(overall printing width divided by number of lines), PE, PA, PB with ruler (refer to picture 6-7-1). Input separately and print.

Adjust the parameters like PE, PF according to the printing result and make all contents to be printed in corresponding position.

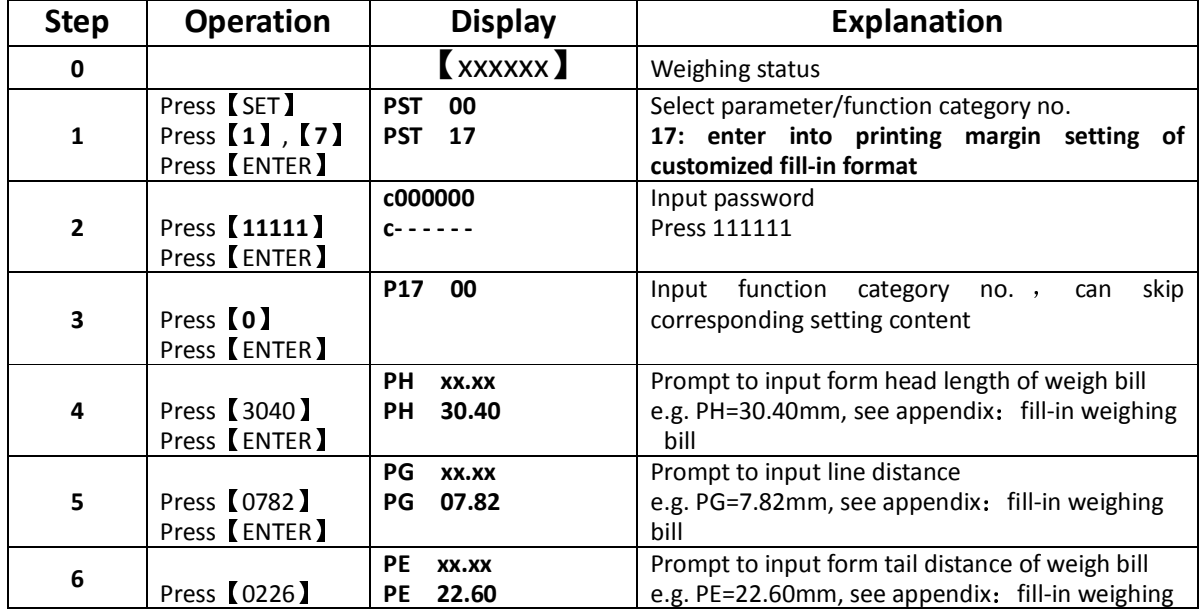

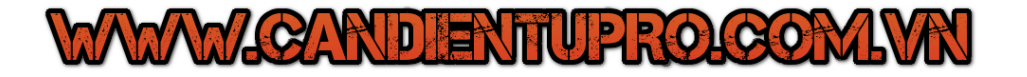

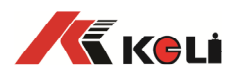

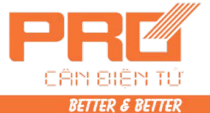

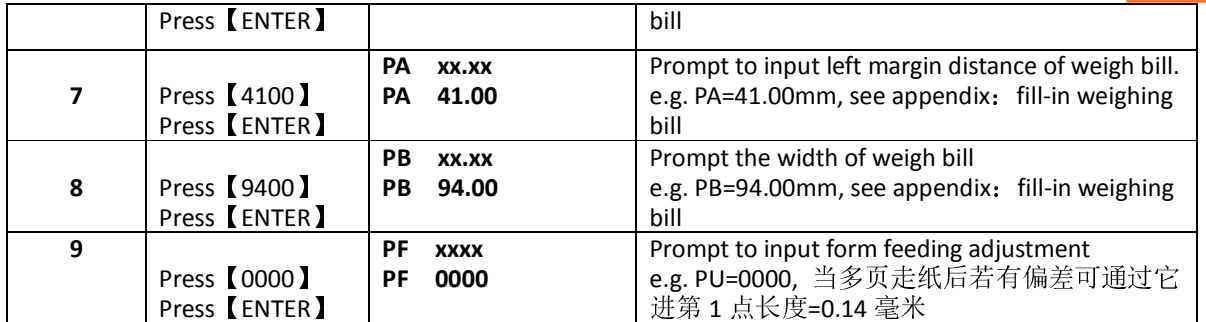

#### **6.8 Indicator character info input and delete**

#### **6.8.1 General**

- 1) The indicator provides two kinds of text information input methods, one is direct input, the other one is computer programmed information conversion mode, When inputting few words or do not have PC, can use direct input, otherwise, recommend to use computer programmed information conversion mode.
- 2) The indicator can save the company name of 20 pieces letter including numbers, cargo name, customer name or remarks of 10 pieces letter including numbers.

#### **6.8.2 Direct input**

- 1) Input regulation:
- ▲!Letter including numbers are inputted by inputting code enclosed along with indicator. Code form is shown as Form 6-8-1《D2008FA letter、numbers code》。
- ▲! In order to divide Chinese character and letter, the indicator specify that the info whose top two digits are not "0" completely is Chinese character  $\,$ , if they are "0" complete, then it is letter or numbers., if four digits are "0", means finish.
- Text information input has two kinds of ending methods, one is automatic finish after inputting 10 or 20 pieces of letter, the other one is that required text is less than 10 or 20 letters and end with "0000"

 $\triangle$ ! Inputted info will be saved after finish, during the operation, press 【WEIGH】is to exit, inputted info will not be saved.

- ▲! Under the status of inputting info, the top two digits (left two digits of indicator) display current inputting position  $(1$  letter take 0.5 position)
- $\triangle$ ! Printing output is align right edge, if need align left edge or align center, then need to add relative quantity letters or numbers' blank at the end, that is "0001".

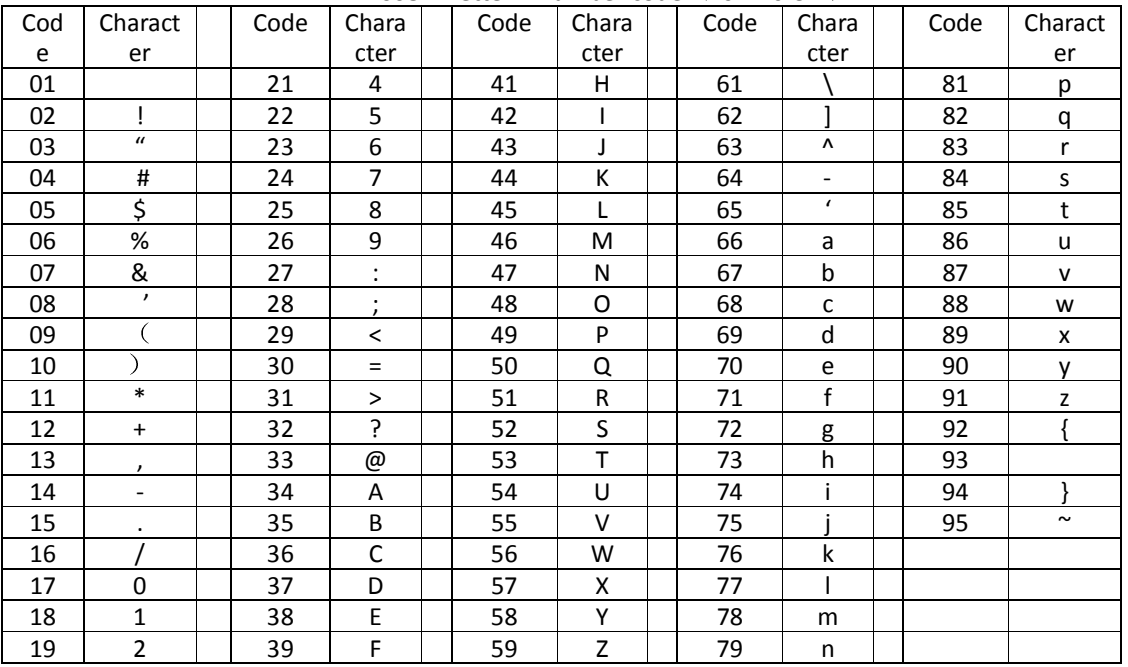

#### **D2008FA letter**、**number code**(Form 6-8-1)

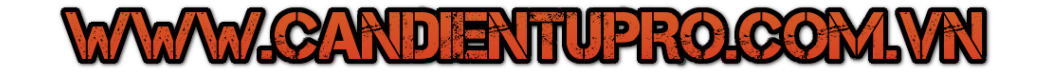

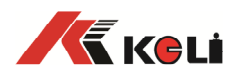

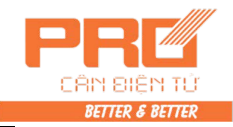

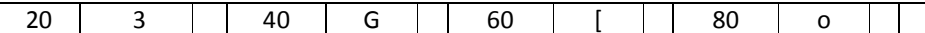

2) Text information input method of cargo no.: e.g. input the text information "a3b4" of cargo no., operation is as follows

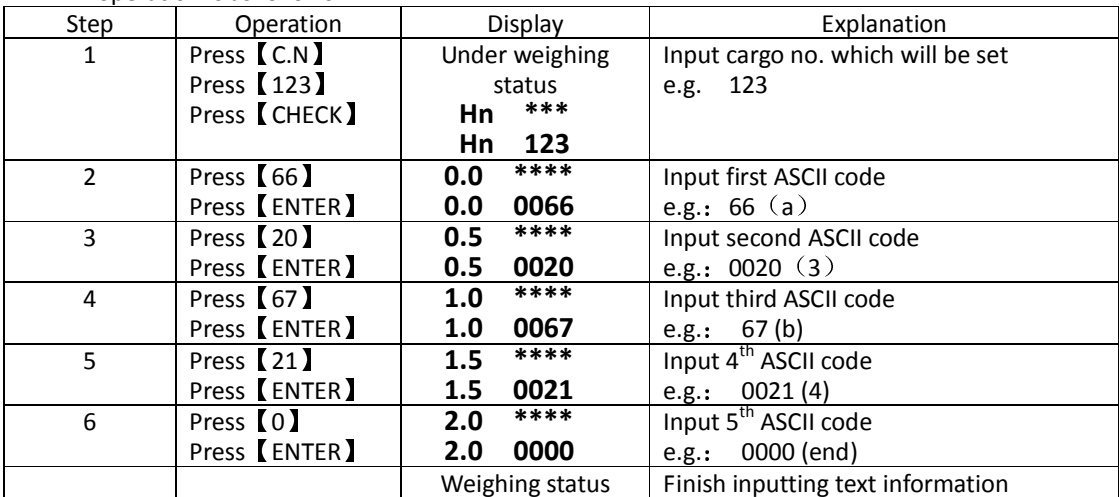

3) Input the text information of individual customer no., remarks no.: Inputting method is almost same as cargo no. , the only difference is to change press 【C.N】to press 【Clt】 or press 【Rem.】。

<sup>4)</sup> Input text information of continuous cargo no., customer no., remarks no. and company name: inputting method is almost same.

| Step          | Operation                                   | Display under weighing<br>status     | Explanation                                                                                             |
|---------------|---------------------------------------------|--------------------------------------|----------------------------------------------------------------------------------------------------|
| $\mathbf{1}$  | Press (SET)<br>Press (11)<br>Press<br>ENTER | <b>PSt</b><br>00<br>11<br><b>PSt</b> | 10: input cargo no.<br>11: input customer<br>12: input remarks<br>13: company name<br>Input e.g.: $(1)$ |
| $\mathcal{P}$ | Press (66)<br>Press<br><b>ENTER</b>         | ****<br>0.0<br>0066<br>0.0           | Input first ASCII code<br>e.g.: $66(a)$                                                                 |
| 3             | Press (20)<br>Press<br>(ENTER)              | ****<br>0.5<br>0020<br>0.5           | Input second ASCII code<br>e.g.: $0020(3)$                                                              |
| 4             | Press (67)<br>Press<br><b>ENTER</b>         | ****<br>1.0<br>1.0<br>0067           | Input third ASCII code<br>67 <sub>(b)</sub><br>e.g.:                                                    |
| 5             | Press<br><b>ENTER</b>                       | 21<br>cn                             | Finish corresponding text input<br>of<br>customer no. 20<br>Start to input next customer no.            |
| $\cdots$      | $\cdots$<br>Press<br>(WEIGH)                | $\cdots$<br>Weighing status          | $\cdots$<br>Finish all input content, return<br>to<br>weighing status                                   |

#### **6.8.3 Transmit text information by computer**(**conversion function of programmable information**):

Besides input text info by area code, number code etc, indicator can also input text info by computer program, therefore, take good use of the convenient and visible text inputting function of computer, it improved inputting speed and accuracy and flexibility. As long as master simply program command and method, user can input and modify the text info of indicator more conveniently and flexibility .

#### **6.8.3.1 Programmed command explanation of information conversion program**:

D2008FA totally support 6 pieces of useful text conversion commands, two of them are programmed

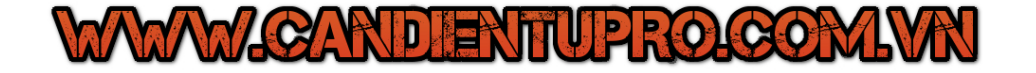

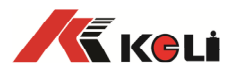

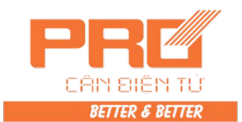

control command, the other four pieces are information conversion command. The 6 pieces of commands in a certain order compose a text file, it is information conversion program accepted by indicator. All commands begin with ' $\omega'$ , then follows A, B, C, D, E etc. command type, and end with ':'. Common command format:

#### **@ command type [information inside indicator][:' text information']**

Note: there should not be blank in the first part of command format, the content in "[]" is not useful in programmed command.

Explanation for the 6 pieces of command as follows:

**1**)**Programmed control command: mainly used in the begin and end of conversion program, to help indicator to execute the begin and end of information conversion. Control command are two pieces, they are as follows:** 

- (1) Initial command Command format: **@ S ; Function : initialize conversion schedule, indicator starts information conversion when**
- **receiving the command.** (2) Program end command Command format: **@ E**;

**Function: let indicator end information conversion; in addition, the command is also ending mark of information conversion program.** 

**Each information text program starts by initial command, and ends by program ending command.**

#### **2**)**Information conversion command:**

- (1) Cargo no. Information conversion command:
	- **Command format: @ A\*\*\* :'\$\$\$\$\$';**

Function: convert a cargo no. to corresponding cargo name.

 $"***"$  is cargo no. which will be converted (000 $\sim$ 200), must be 3 digits, if not enough, then add 0 in the front. "'SSSSS'" is corresponding cargo name after conversion, it must be included by the mark of single quote "'", its length are 10 bytes, namely at most 10 english letters(including number), the redundant part is invalid  $(below is same)$ .

The content of "\$\$\$\$\$" is what have been seen, for example "\$\$\$\$\$" is "LIVE", then printing result will be "LIVE". Can use upper computer to support any one input method to input.

- For example:@A001:'apple';
- Namely convert 001 cargo no. to be cargo name "apple".

(2) Customer no. information conversion command:

#### **Command format**:**@ B\*\*\*:'\$\$\$\$\$'**;

Function: convert a customer no. to be customer name.

 $"***"$  is customer no. (000~099), must be 3 digits, if not enough, then add 0 in the front. "'\$\$\$\$\$'" is corresponding customer name after conversion, it must be included by the mark of single quote "'", its length are 10 bytes, namely 10 english letters(including number) , the redundant part is invalid.

For example:@B001:'tem';

Namely convert 001customer no. to be customer name "tem"。

- (3) Remarks no. conversion command:
	- **Command format**:**@ C\*\*\* :'\$\$\$\$\$'**;

Function: convert a remarks no. to be text remarks name.

 $***"$  is customer no. (000 $\sim$ 099), must be 3 digits, if not enough, then add 0 in the front. "'\$\$\$\$\$'"is corresponding remarks content after conversion, it must be included by the mark of single quote "'", its length are 10 bytes, namely 10 english letters(including number) , the redundant part is invalid.

For example:@C001:'num1';

Namely convert 001 remarks no. to be text remarks content "num1"。

(4) Setting command of user company name:

#### **Command format**:**@ D:'\$\$\$\$\$\$\$\$\$\$';**

Function: add company name in the indicator, for outputting when printing weight bill.

"'\$\$\$\$\$'" is set company name, it must be included by the mark of single quote " ' ", its length are 20 bytes, namely 20 english letters(including number) , the redundant part is invalid.

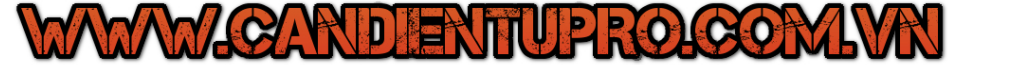

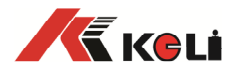

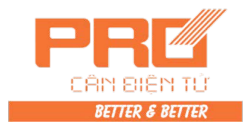

For example:@D: 'live';

Namely set company name is : "live"

After knowing above programmed command, can start programme.

For example: combine above examples together to be a complete information conversion program.

```
@S; 
@A001:'apple'; 
@B001:'tem'; 
@C001:'num1'; 
@D: 'live'; 
@ E;
```
In computer save as text file format (rename is ".txt") to backup to indicator for down load. Note: After information conversion, original number no. still exits, When printing weight bill, please follow print setting parameter to select print content.

#### **6.8.3.2 Operation of computer programmed information conversion.**

- $(1)$  First write information conversion program according to above command, the better way is to contain one command only in one line, at the time, do not have blank, after finishing program, same it as a text file for spare use  $(*.txt)$ .
- $(2)$  Connect indicator and upper computer well
- (3) Open serial port communication software in upper computer (e.g. Windows itself own supper **terminal or other serial debugging tool software of sending text file**), it is better to adjust baud rate etc parameter.
- (4) Press 【SET】, indicator display **PSt 00** ,input function no. "30" and then press【ENTER】,indicator display L 00000 , input download password "200801" and then press [ENTER], indicator display **Ld ----waiting download.**
- (5) Select sending the information conversion program file written in no. 1 step in the serial port debugging software of upper computer, indicator display **Ld \*\*\***(\*\*\* byte numbers of downloaded information conversion)
- (6) After sending is finish, indicator display【**End** 】,and then it return automatically to weighing status. At the moment, user can print out information comparison list for future daily use.

After finishing above operation, related numbers etc information conversion inside indicator is finished. If selected print text information function and connected with printer, then weight bill including corresponding text information can be printed out.

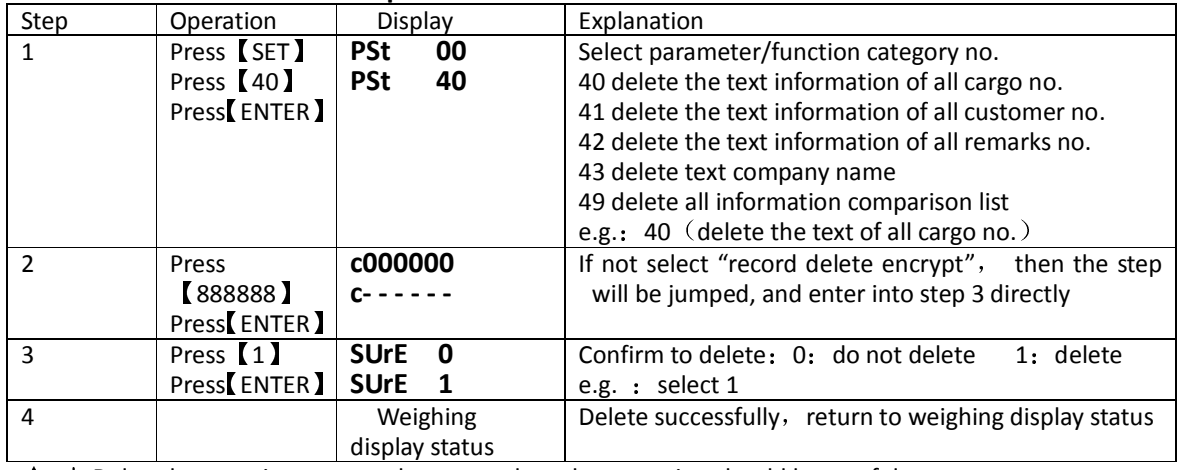

#### **6.8.4 Delete information comparison list**:

 $\blacktriangle$  ! Deleted comparison can not be restored, so the operation should be careful.

## **7 Information prompt**

**7.1 Normal information prompt**:

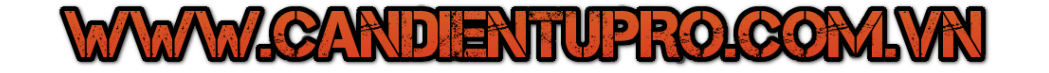

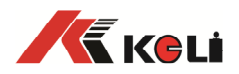

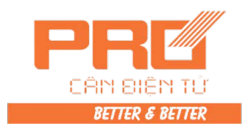

- 1) **……** : Please wait for a moment, inside of indicator is caculating, and do not do any operation.
- 2) **Prnt** : Please wait for a moment, there is data transmission between indicator and printer.
- 3) **LoAd** : The first time data of two time weighing is saved, displaying time will not over 2 seconds to prompt operator.
- 4) **SAUE** :when do not select printing or printer press is 0, only save the complet data records.
- 5) **EnD** : End operation.
- 6) **PASS** : Successfully revise password.
- 7.2 **Information prompts of wrong operations:**
- 1) **Err 03**: Overload alarming, must unload all or part of loads.
- 2) **Err 08:** There is no record under this condition.
- 3) **Err 09:** no this truck number.
- 4) **Err 10:** you can only save truck number or weighing records less than 10pcs.
- 5) **Err 12:** You can not use micro-printer to print report form.
- 6) **Err 13:** Selection of parameter or function is not correct.
- 7) **Err 16:** Entering password is not correct.
- 8) **Err 17:** Parameter setting is not according to requirement, please refer to requirments of entering range of mentioned parameters.
- 9) **Err 18**:When scale do linearity calibration, the calibrating weight is less than former one (indicatorcan use multi-point calibration, but it asks for calibrating from light to heavy).

 10) **Err 19**:You can not print when it is zero, minus weight or unstable, also can not print when not meet the conditions to return to zero.

 11) **Err 28**:Print date is earlier than date of saved weighing record. Please delete the record of later date or revise present date, make it not earlier than date of saved weighing record.

- 12) **Err 30: The result is abnormal after doing coner auto-rectify.**
- 13) **Err 31: When set coner position of scale, the scaned load cell press is different from set value of indicator.**
- 14) **Ecc 01~16:** no 01~16 load cell is error.
- 15) **Ecc 71~86:** n-70 digital load cell with C type communication protocol with different communication encrypt.
- 16) **Err adr:** When set load cell communication address, you can only connect with one digital load cell, but here you connect with several digital load cells.
- 17) **Err add**: load cell interface is shortcut.

#### **7.3 Information prompts of wrong setting:**

**Err** P: Wrong connection with printer, there is problem with printer or the printer is out of paper, please add new paper or key [WEIGH] to exit, then reconnect printer or change printer.

**Err 23**: Memorizer U14 is broken, you must use new chip for replacement.

**Err 24**: Memorizer U15 is broken or without installment, must install it or use a new chip for replacement.

**Err 25**: When restore the backup information, there is no backup information in memorizer.

**Err 90**: There is error on chip of charater base.

**Err 91**: It is failed to save set parameters.

#### **7.4 Other information prompts**:

**ctnu 0**:When read stable weighing datas, if indicator can not collect the stable data judged by itself,

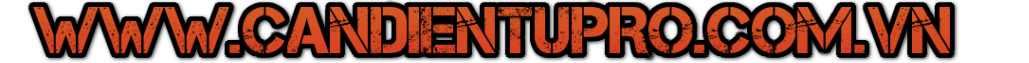

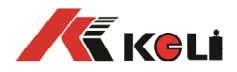

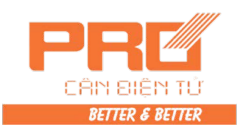

the indicator will show this prompt. At this time, operator can enter 0 or 1 or 2, the functions are as follows:

Enter 0: Tell indicator that there is no need to continue this operation, it can switch to next step.

Enter 1: Tell indicator to try again.

Enter 2: Tell indicator it can use these unstable data.

### **Appendix A: Communication protocol**

Serial data format can be set as: 8 digits data bits , one stop bit, none (even-odd) check bit; Serial communication includes continuous communication and command communication two ways, therein, continuous type includes three kinds according to different communication protocol. User can make flexible selection by TF parameter.

(1). Continuous mode (TF=0):

Transmitted data is current weight (gross weight) that indicator display(the weight value is 999999 when overloading). Each frame data is made of 12 groups of data, format is shown as follows:

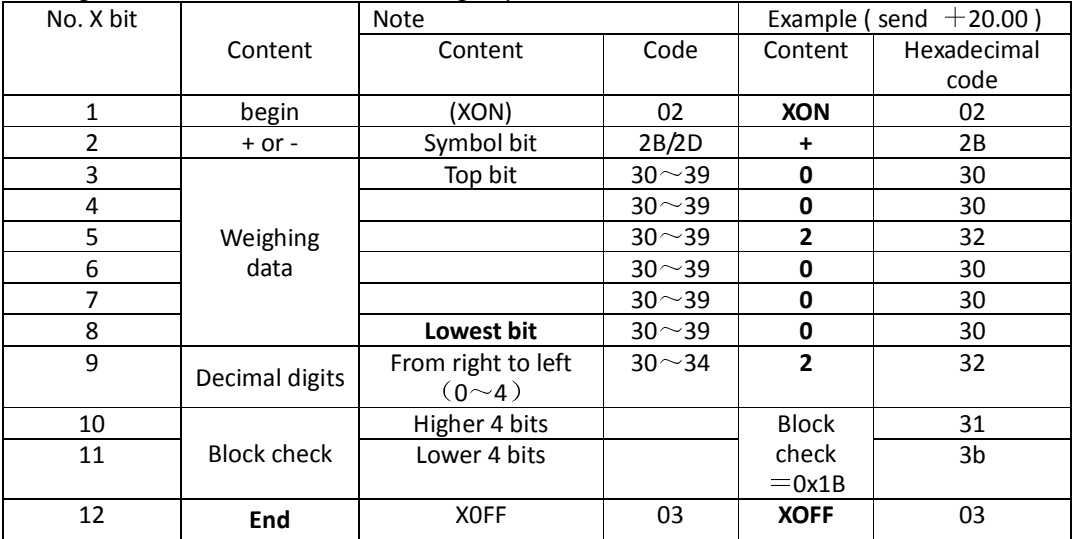

**XOR**=2⊕3⊕……8⊕9。

(2). MODBUS command mode (TF=1):

The communication between indicator and upper computer adopts MODBUS mode.

#### 1. Computer reads indicator data

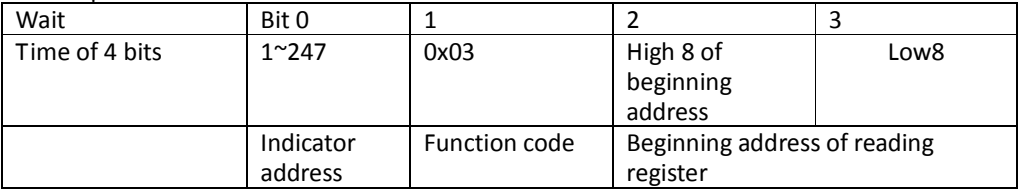

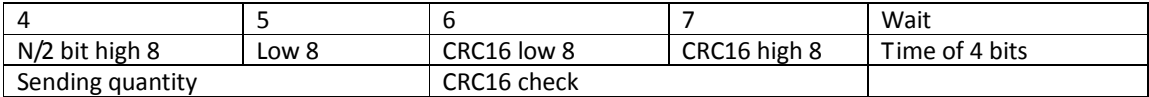

Data is sent in the format of ASII

2. Indicator feedback

Normal feedback

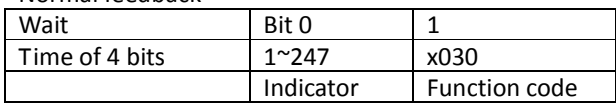

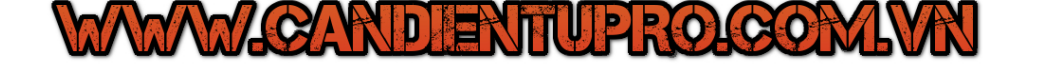

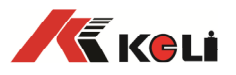

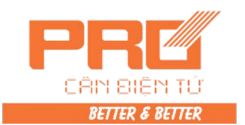

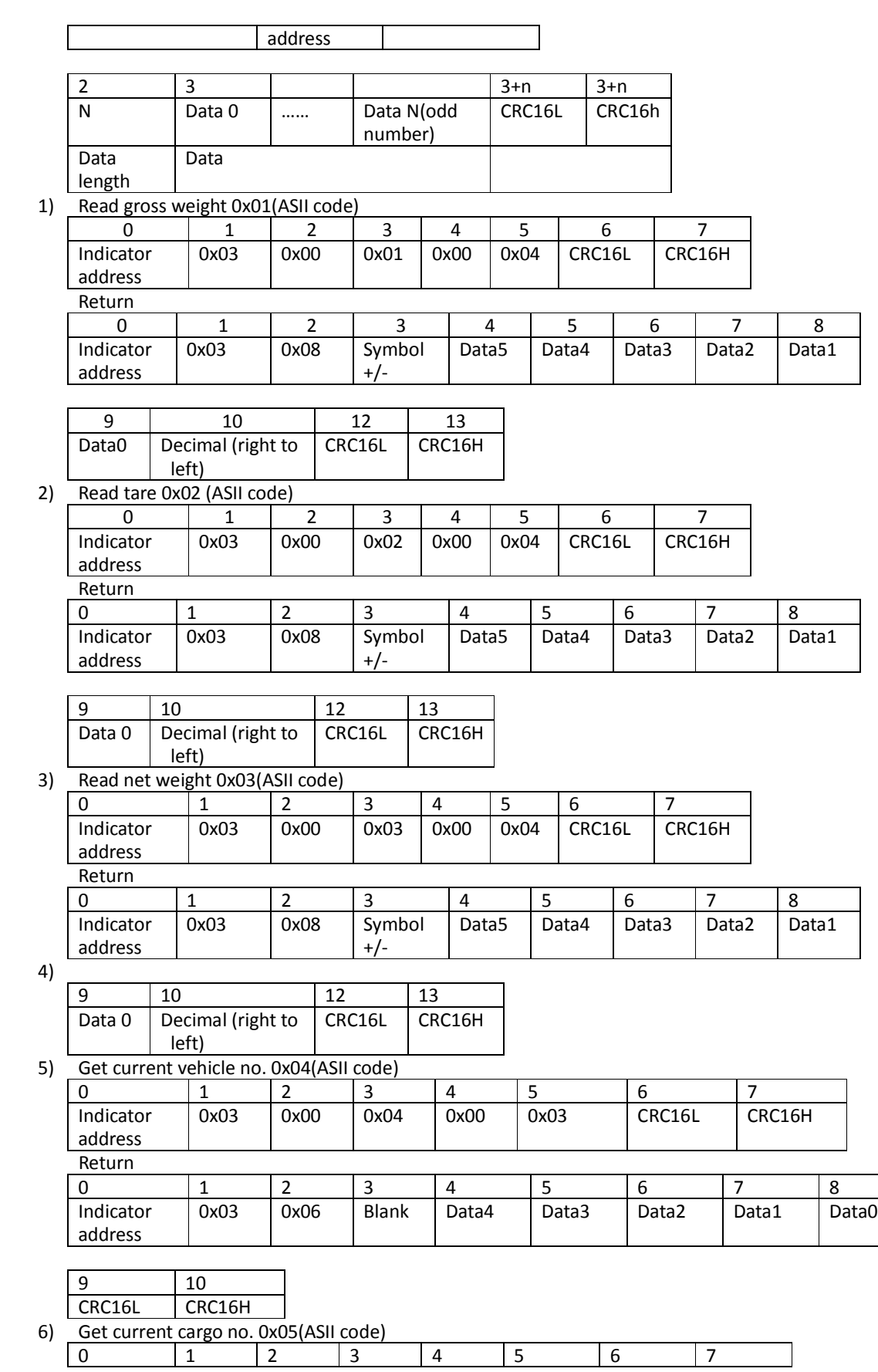

# **WAXW.GARDIENTUPRO.GOM.VN**

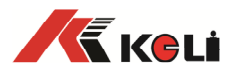

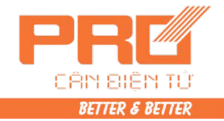

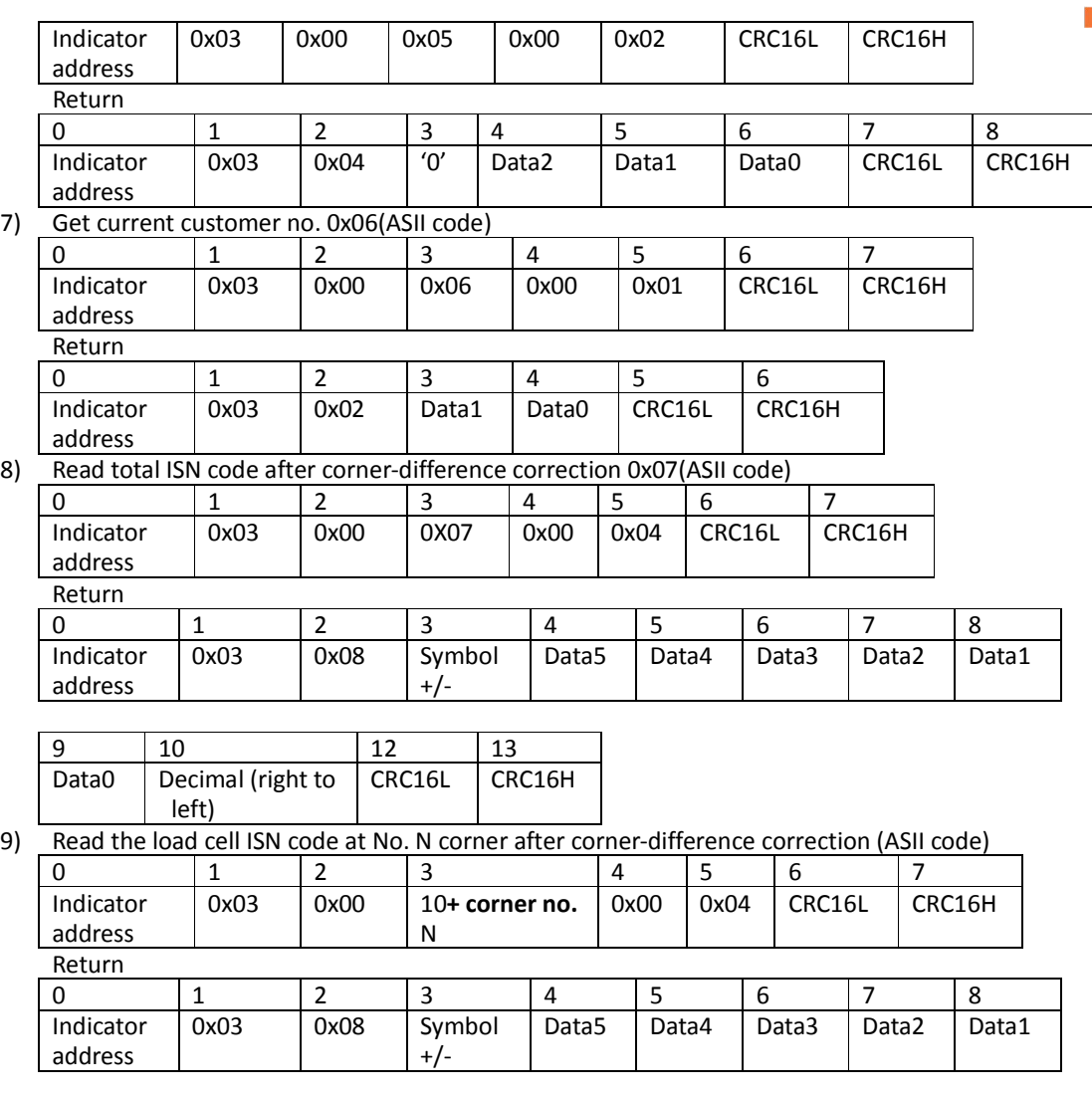

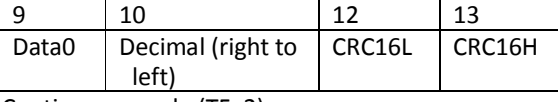

(3). Continuous mode (TF=2):

All data are ASCII code, each frame of data is made of 8 bits (including decimal point), data transmission is from low to high bit, there is a group of separator "=" among every frame, sending data is current display weight value, if current display weight is 188.5, continuous sending5.88100=5.88100=....... If current display weight is -1885, continuous sending .58810-=.58810-=……. Under overload, the weight value is 999999, For example: 9.99999=9.99999=……

(4). Continuous mode (TF=3):

All data are ASCII code, each frame of data is made of 9 bits (including decimal point), data transmission is from low to high bit, there is a group of separator "=" among every frame, sending data is current display weight value, if current display weight is 188.5, continuous sending 5.88100=5.881000=......If current display weight is -1885, continuous sending .588100-=.588100-=......., Under overload, the weight value is 9999999, for example: 9.999999=9.999999=……

(5). Continuous mode (TF=4):

Each byte digit is made of 10 bits, no. 1 is beginning bit, no. 10 is stop bit, middle 8 bits are data bit, each frame of continuous transmission is 18 bytes.

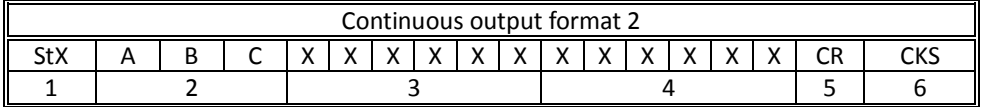

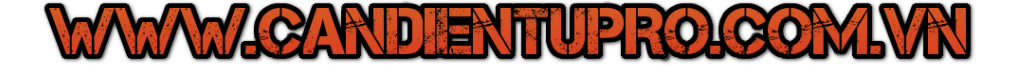

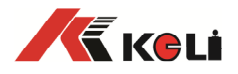

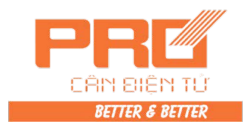

Therein :

- 1. <StX> ASCII beginning symbol (02H) 。
- 2. status character A , B , C 。
- 3. display weight , it might be gross weight, also net weight. 6 bits are not with symbol and decimal numbers.
- 4. tare , 6 bits are not with symbol and decimal numbers.
- 5. <CR> ASCII enter symbol (ODH)
- 6. <CKS> check sum

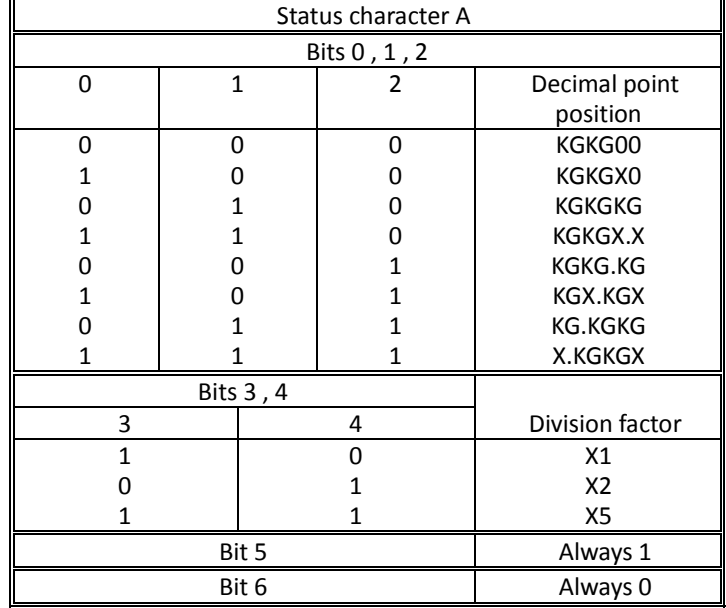

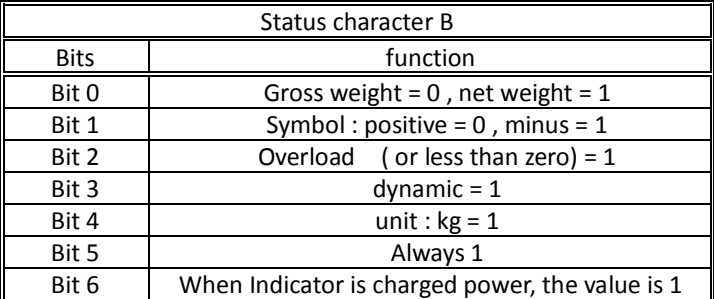

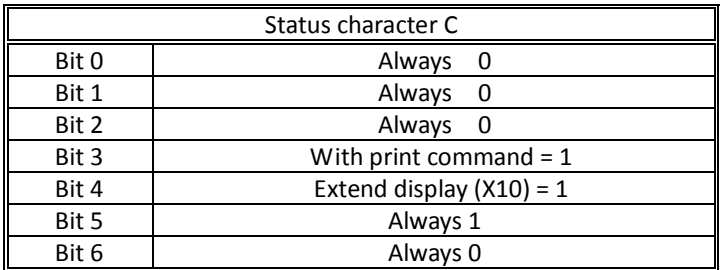

## **Appendix B**:**weight bill format example**:

### (**standard**)**record format**:

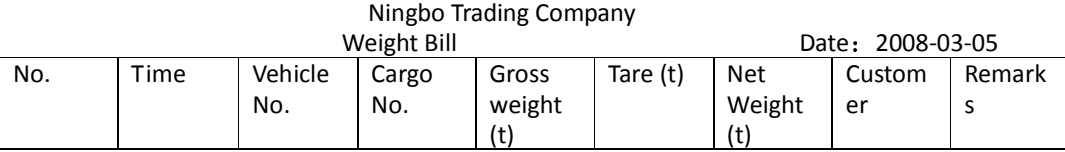

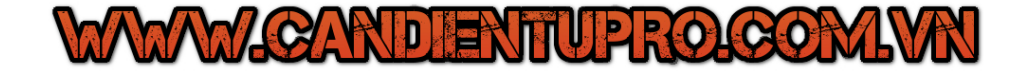

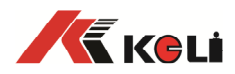

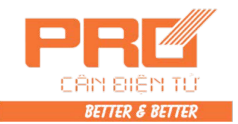

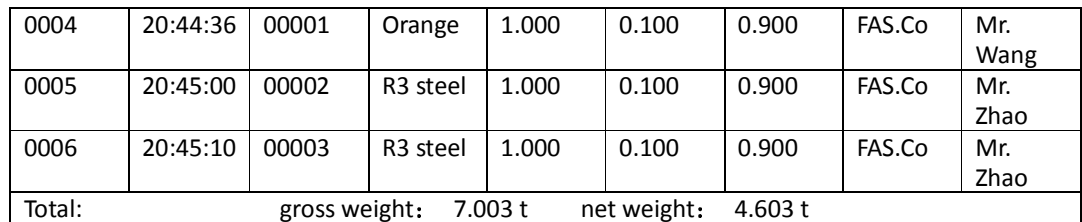

(**standard**)**sheet format**:**(vertical)** 

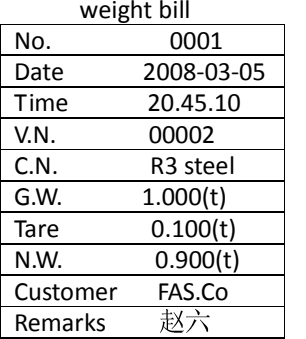

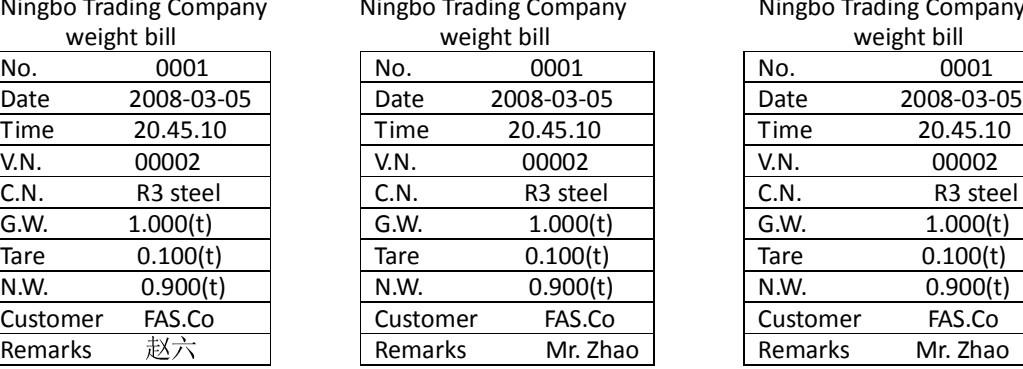

## Ningbo Trading Company **Ningbo Trading Company** Ningbo Trading Company Ningbo Trading Company

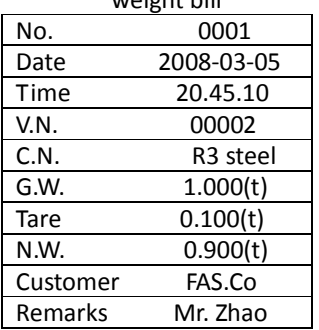

## (**standard**)**sheet format**:**(horizontal )**

Ningbo Trading Company

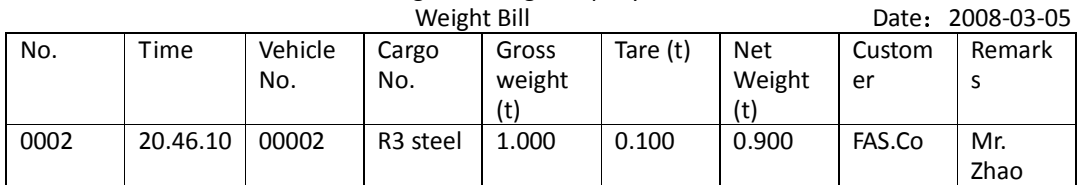

Fill-in format:

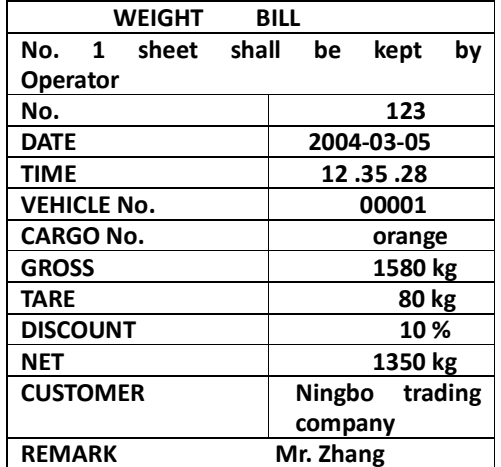

## **Appendix C**:**Detail list and statistic form example**

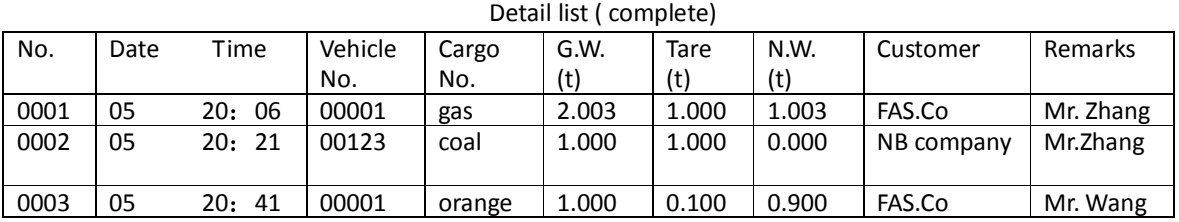

32

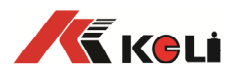

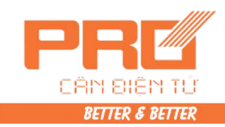

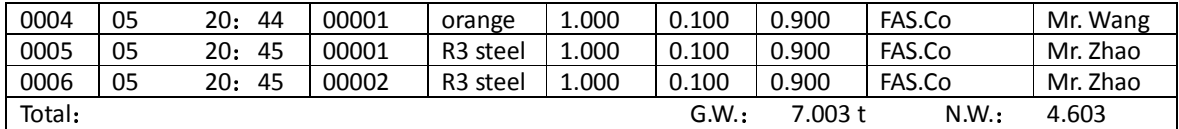

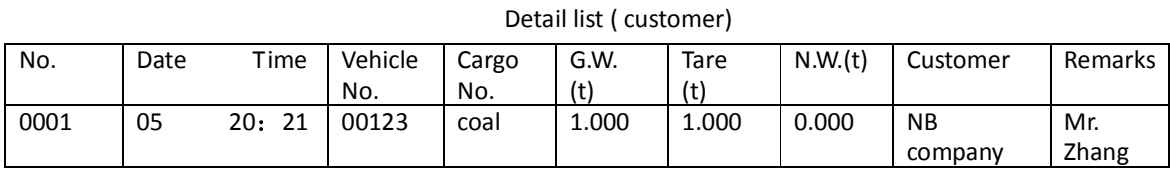

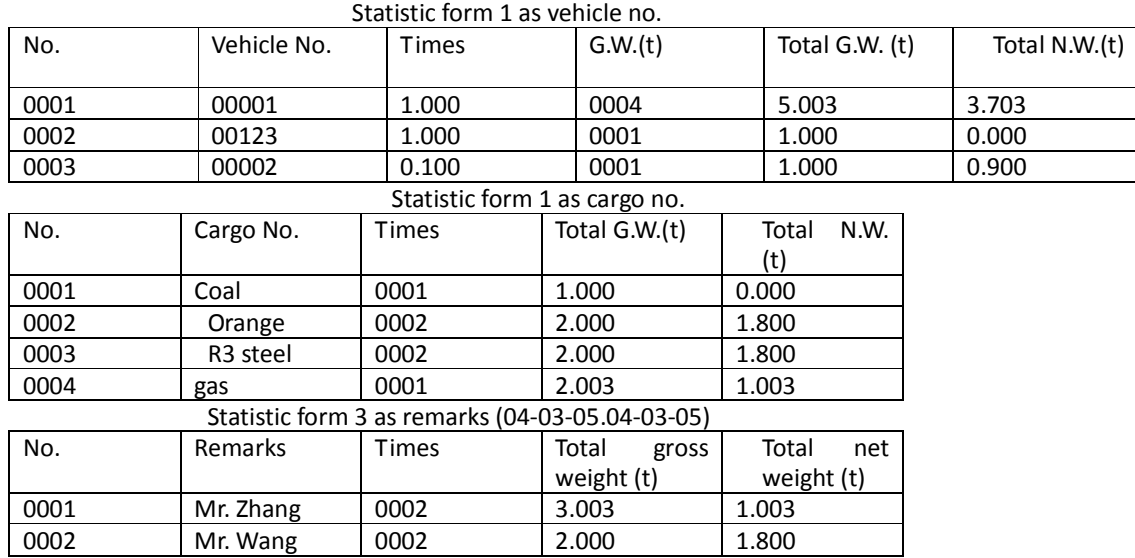

## **Appendix D D2008FA default parameters**

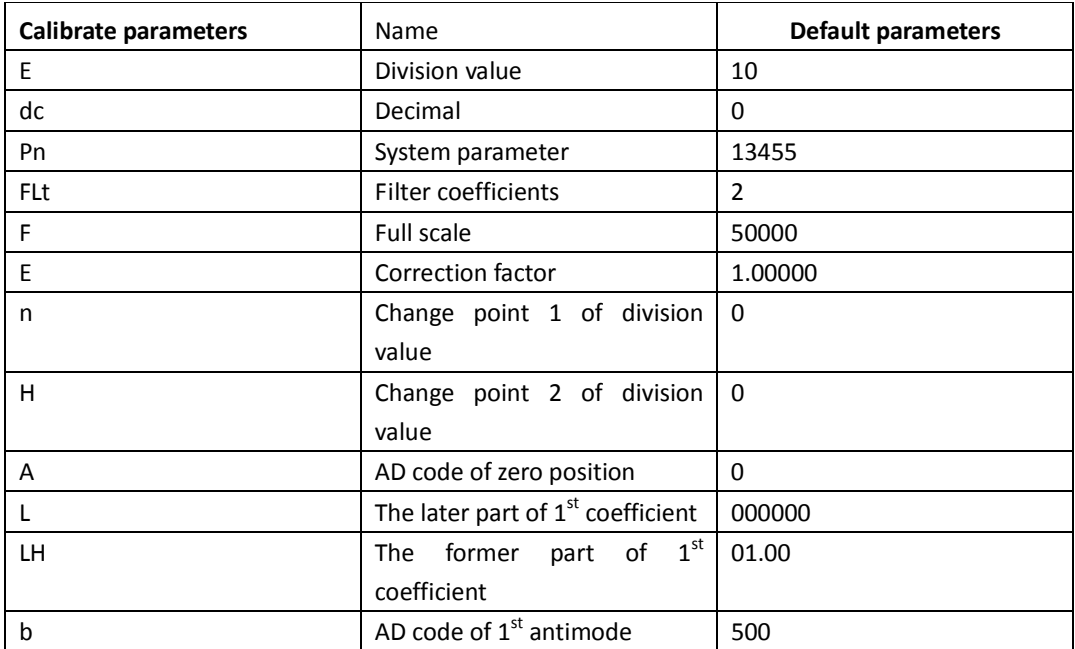

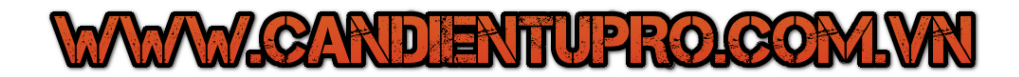

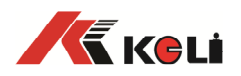

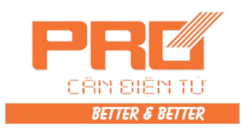

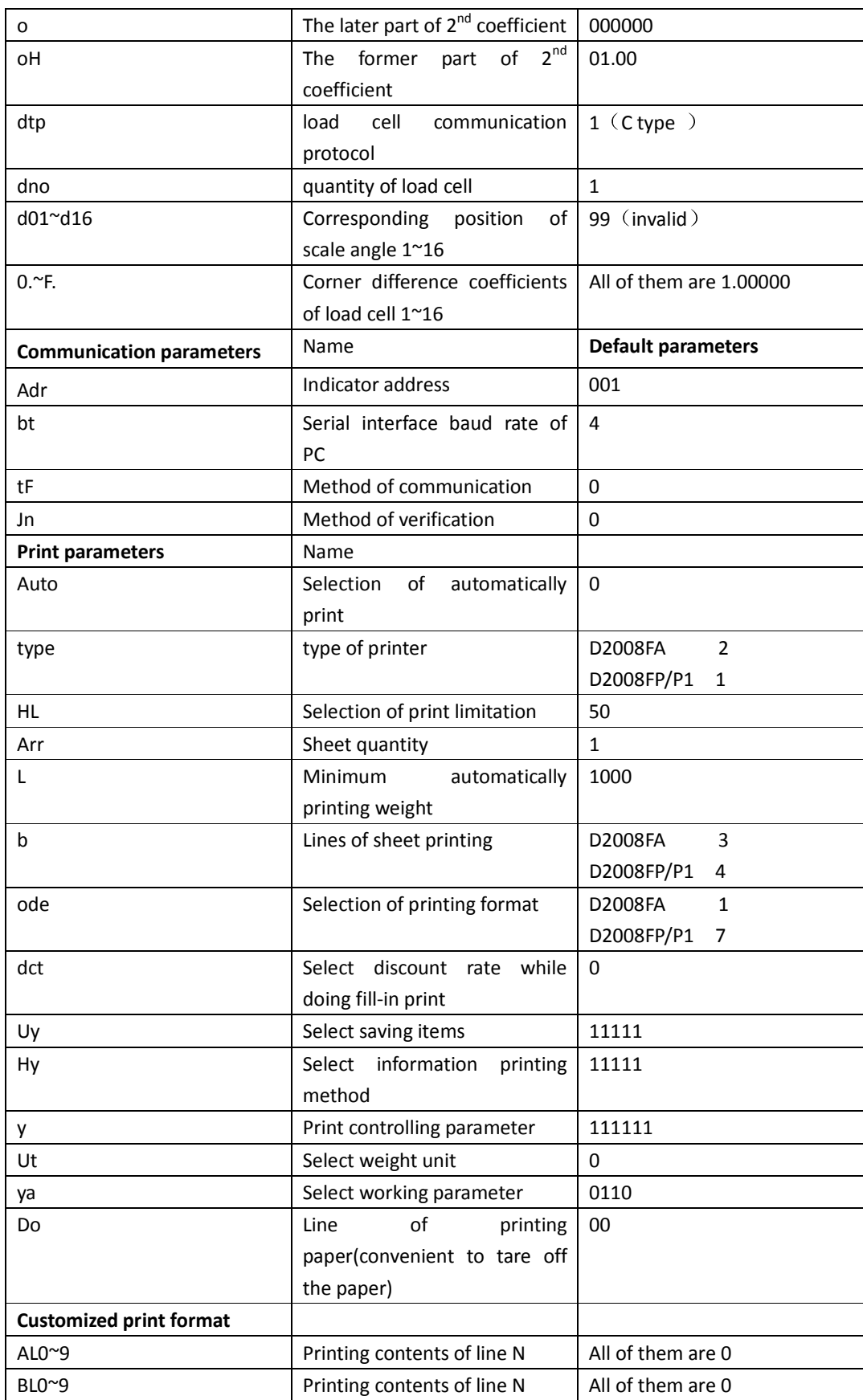

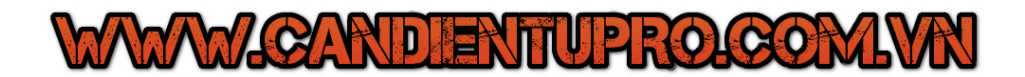

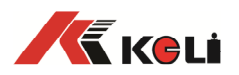

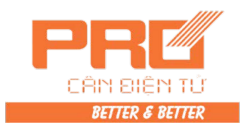

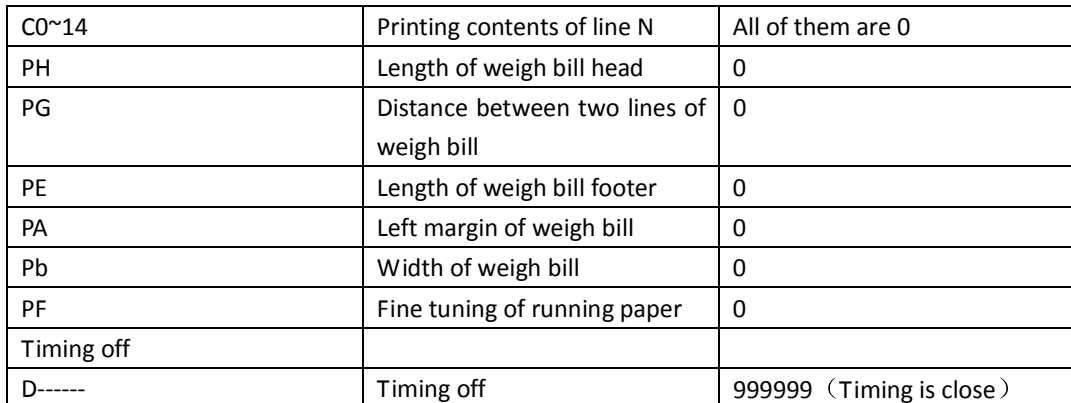

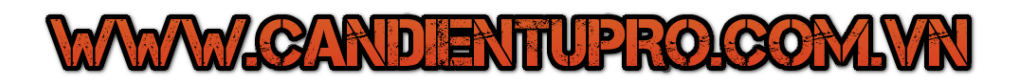

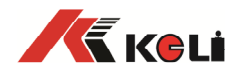

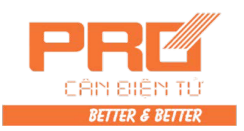

## Tư vấn hỗ trợ kỹ thuật xin vui lòng liên hệ: CÔNG TY TNHH CÂN ĐIỆN TỨ PRO VIỆT NAM Tel: (024) 32062011, 32062019, 6250 0059

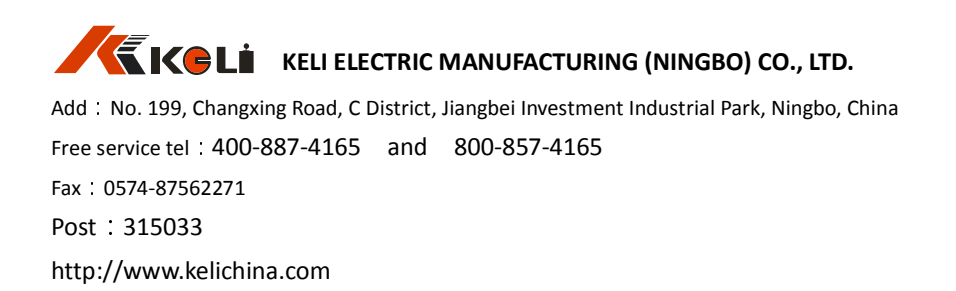

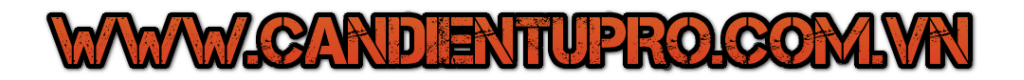